GUÍA DE SERVICIOS POR INTERNET PARA EMPRESAS (BSO, SUS SIGLAS EN INGLÉS) PARA EL AÑO TRIBUTABLE 2008 (TY08, SUS SIGLAS EN INGLÉS)

# Presentar un Archivo de salarios

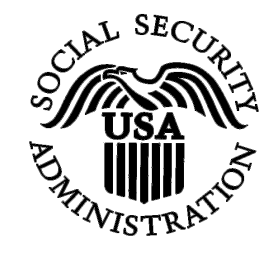

Contiene las siguientes lecciones:

- [Cómo presentar un Archivo de salarios W-2](#page-1-0)
- [Cómo presentar un Archivo de salarios W-2c](#page-11-0)
- [Cómo presentar un Archivo de información presentada](#page-20-0) [anteriormente](#page-20-0)
- [Cómo presentar un Archivo de reconciliación](#page-29-0)

# **Lección 1: Cómo presentar un Archivo de salarios W-2**

<span id="page-1-0"></span> $\overline{a}$ 

Siga las siguientes instrucciones para presentar un Archivo de salarios W-2 a la Administración del Seguro Social. Para informarse mejor sobre cómo preparar archivos formateados a Presentar datos de salario W-2 electrónicamente (EFW2, sus siglas en inglés [antes conocido como MMREF-1]), seleccione el enlace de *Specifications for Filing Forms W-2 Electronically (EFW2)* (en español, Especificaciones para Presentar datos de salario W-2 electrónicamente) en [www.segurosocial.gov/employer/pub.htm](http://www.segurosocial.gov/employer/pub.htm) (sólo disponible en inglés).

**Paso 1:** Dirija su navegador a la página, Business Services Online (BSO) Welcome (en español, Bienvenido a los Servicios (BSO) por Internet para negocios): [www.segurosocial.gov/bso/bsowelcome.htm](http://www.segurosocial.gov/bso/bsowelcome.htm) (sólo disponible en inglés).

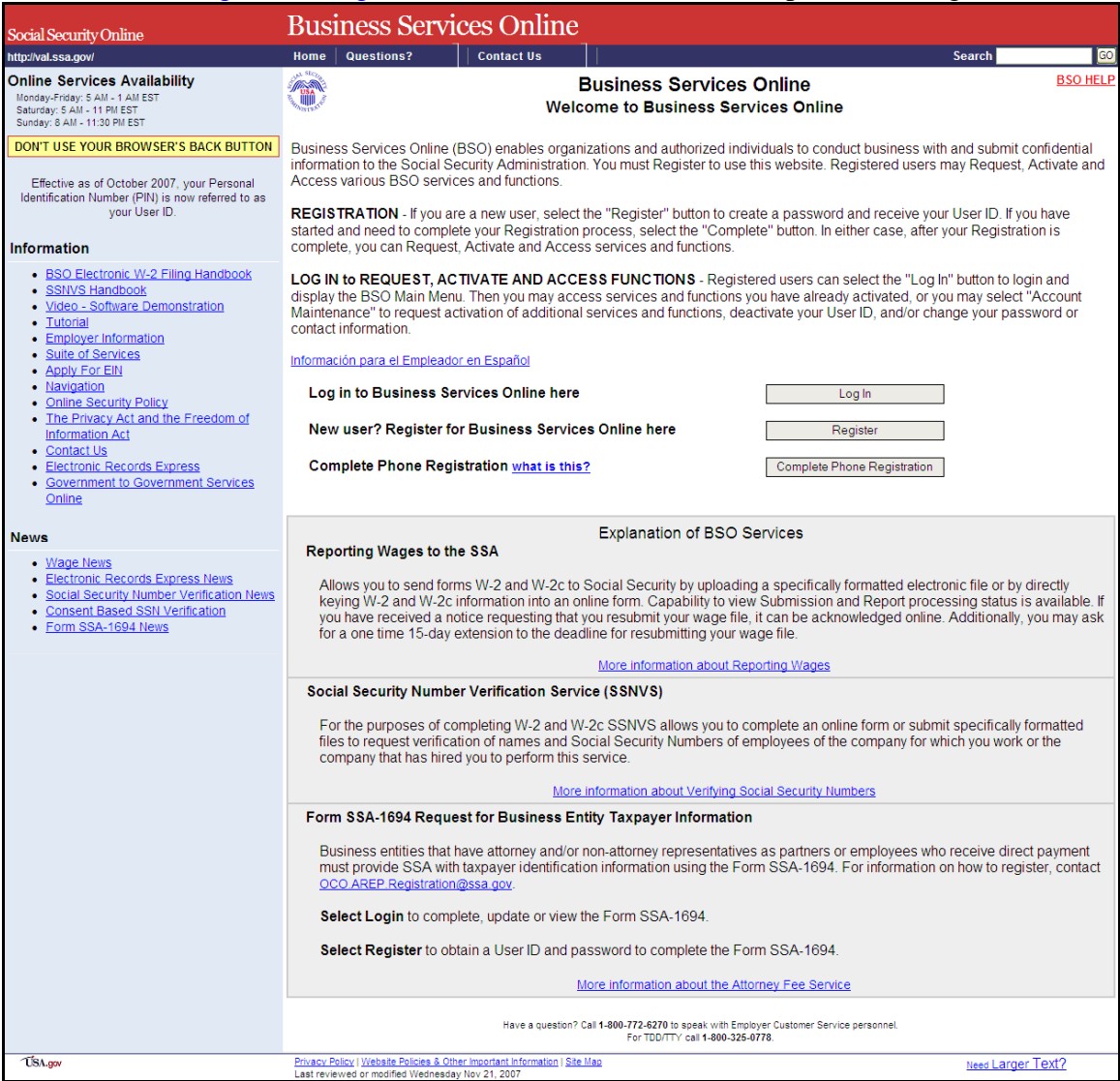

**Paso 2:** Seleccione el botón de **Log In** (en español, Acceso) en la página, Business Services Online Welcome. El sistema mostrará la página Log In (en español, acceso).

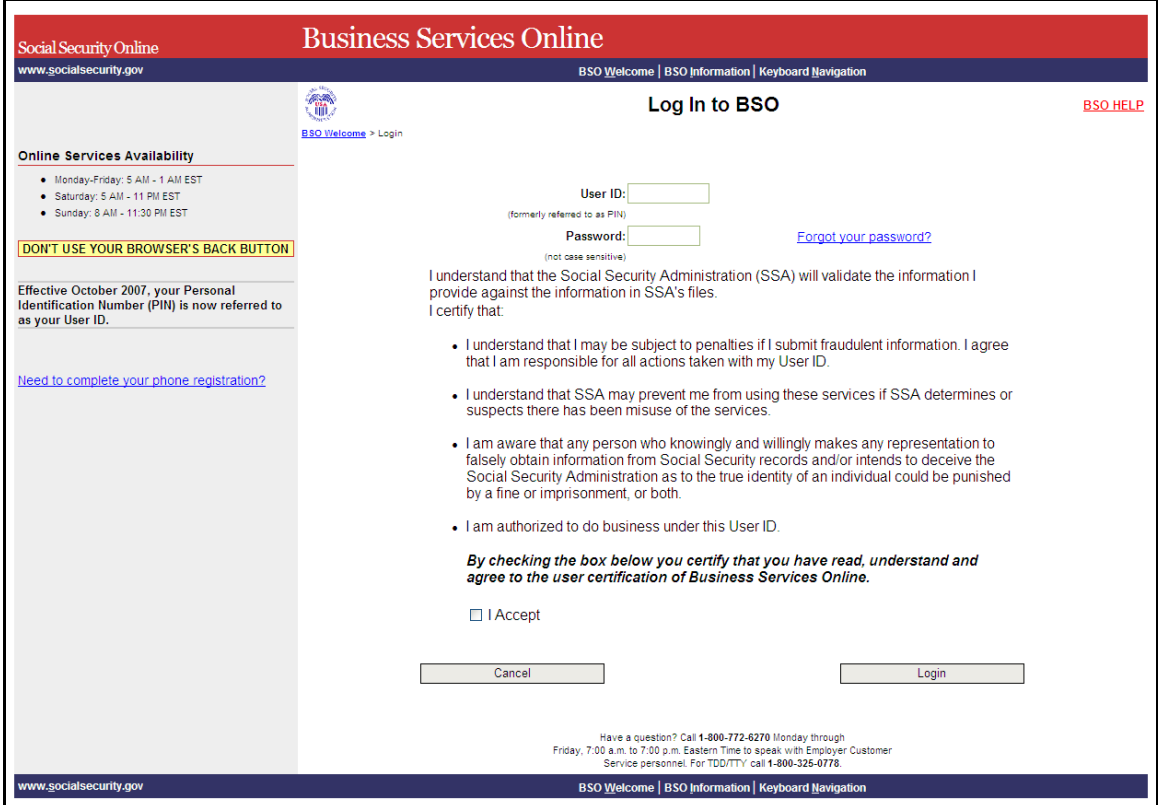

- **Paso 3:** Ingrese su User ID (identificación del usuario y contraseña
- **Paso 4:** Seleccione el botón de **I Accept** (en español, Acepto) después de leer las condiciones definidas en la página Log into BSO. Para regresar a la página de Bienvenida del BSO, pulse en el botón que lee, «**Cancel»**.

1

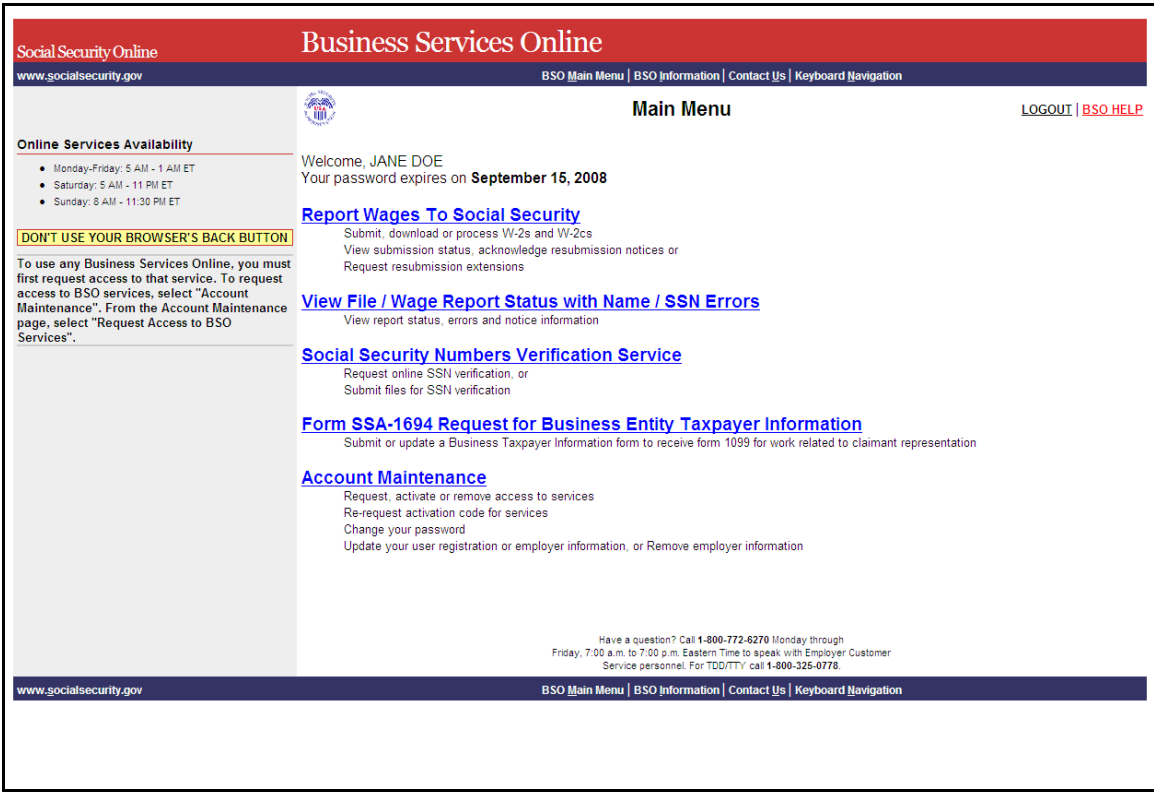

**Paso 5:** Seleccione el enlace de **Report Wages to Social Security** (en español, Informar salarios al Segur Social) en la página del Menú principal de BSO.

### **Report Wages To Social Security**

 $\overline{a}$ 

Submit, download or process W-2s and W-2cs View submission status, acknowledge resubmission notices or Request resubmission extensions

El sistema mostrará la página de Report Wages to Social Security (en español, Informe salarios al Seguro Social).

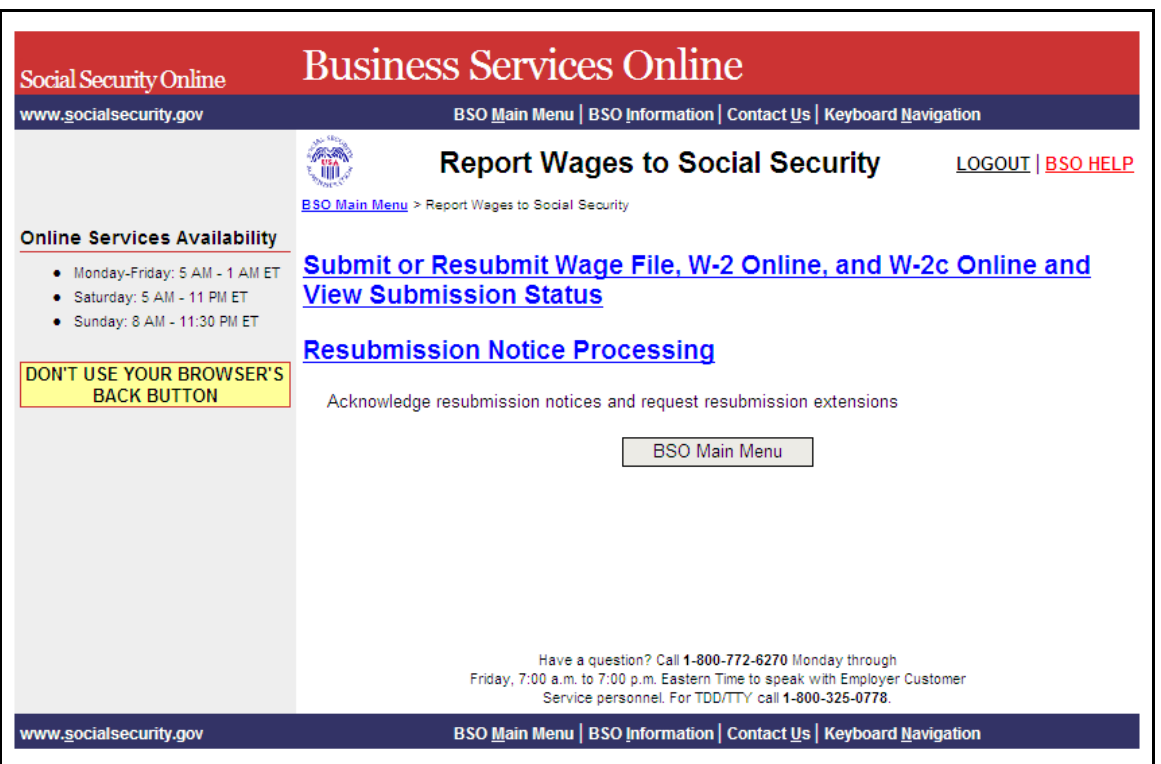

**Paso 6:** Seleccione el botón de **Submit or Resubmit Wage File, W-2 Online, and W-2c Online and View Submission Status** (en español, Presentar o Presentar de nuevo datos de salario, W-2 Online, y W-2c Online y Ver estado de datos presentados)en la página de Report Wages to Social Security.

(Para regresar a la página BSO Main Menu (Página principal del BSO), pulse el botón de **BSO Main Menu).** 

## Submit or Resubmit Wage File, W-2 Online, and W-2c Online and **View Submission Status**

El sistema mostrará la página menú de Submit or Resubmit Wage File, W-2 Online, and W-2c Online and View Submission Status.

1

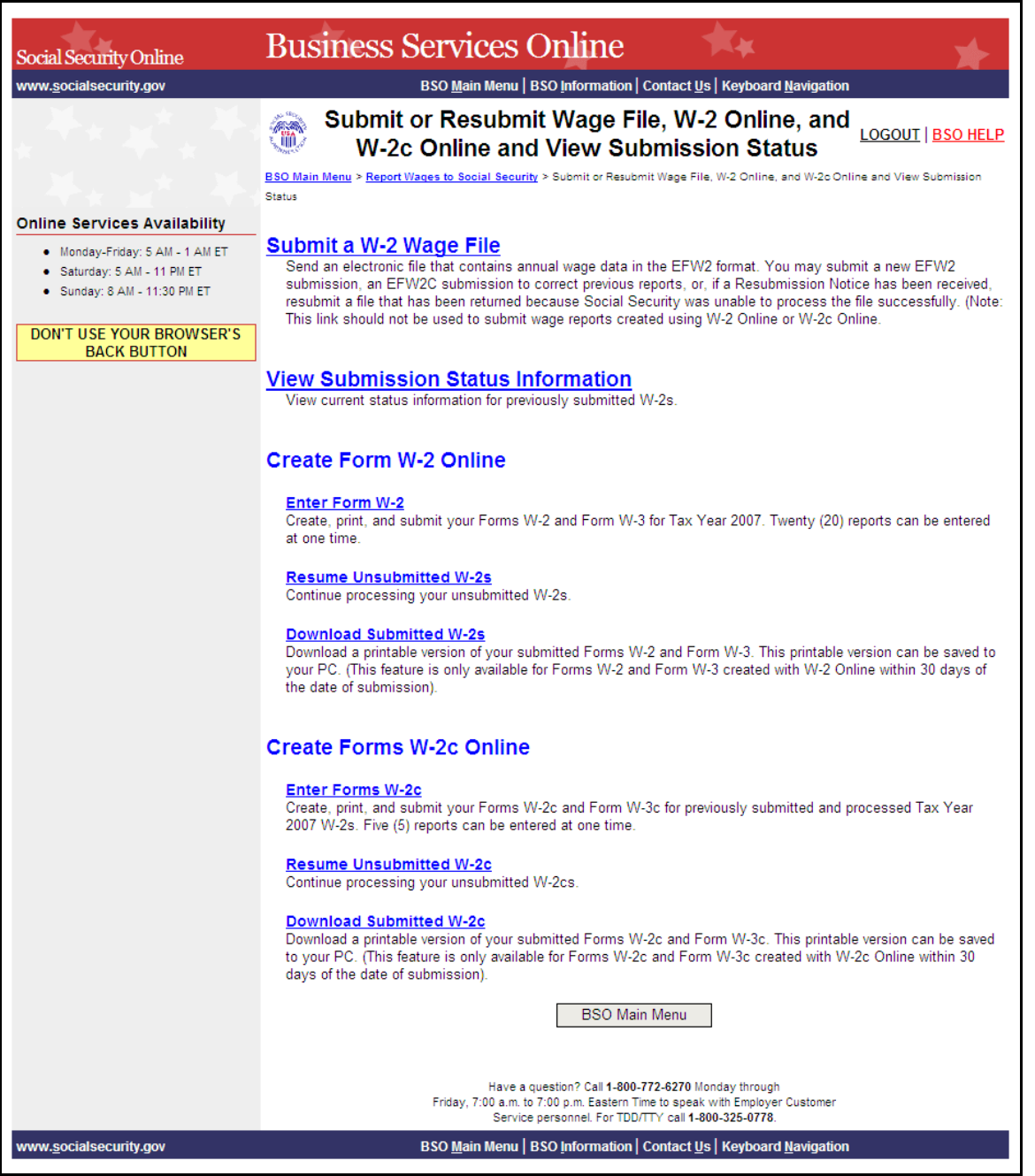

Paso 7: Seleccione el enlace de Submit a W-2 Wage File (en español, Presentar datos de salario W-2) en la página de Submit or Resubmit Wage File, W-2 Online, and W-2c Online and View Submission Status. (Para regresar a la página principal del BSO, pulse el botón de **BSO Main Menu**.)

1

### **Submit a W-2 Wage File**

 $\overline{a}$ 

Send an electronic file that contains annual wage data in the EFW2 format. You may submit a new EFW2 submission, an EFW2C submission to correct previous reports, or, if a Resubmission Notice has been received, resubmit a file that has been returned because Social Security was unable to process the file successfully. (Note: This link should not be used to submit wage reports created using W-2 Online or W-2c Online.

El sistema mostrará la página de «Wage Reporting Attestation» (en español, verificación de informe de salarios).

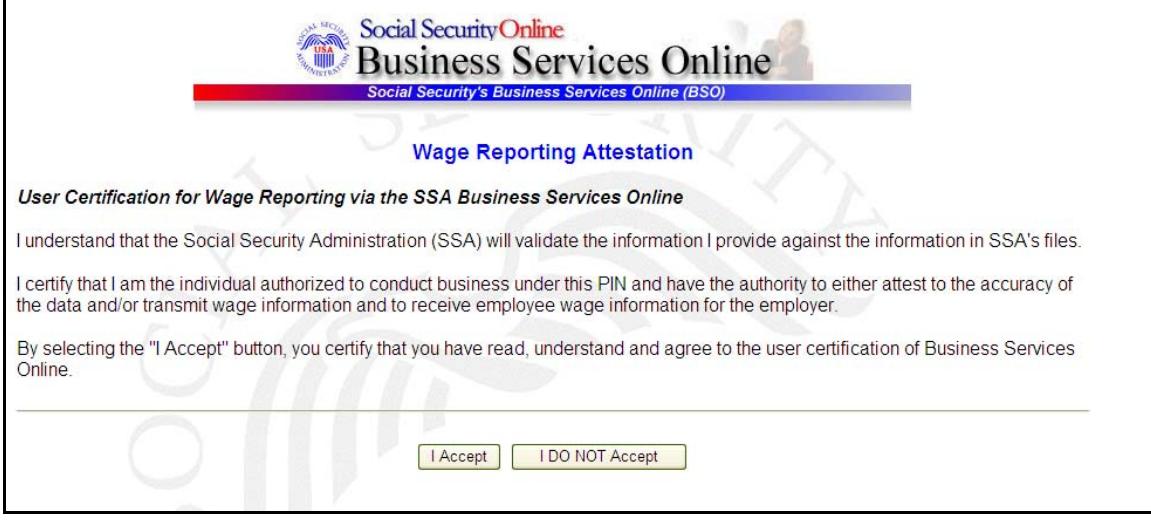

**Paso 8:** Seleccione el botón de **I Accept** después de leer las condiciones definidas en la página, Wage Reporting Attestation. El sistema mostrará la página, Before You Start (en español, Antes de comenzar).

(Para regresar al BSO Main Page (en español, Página principal del BSO), pulse el botón que lee, **I DO NOT Accept**).

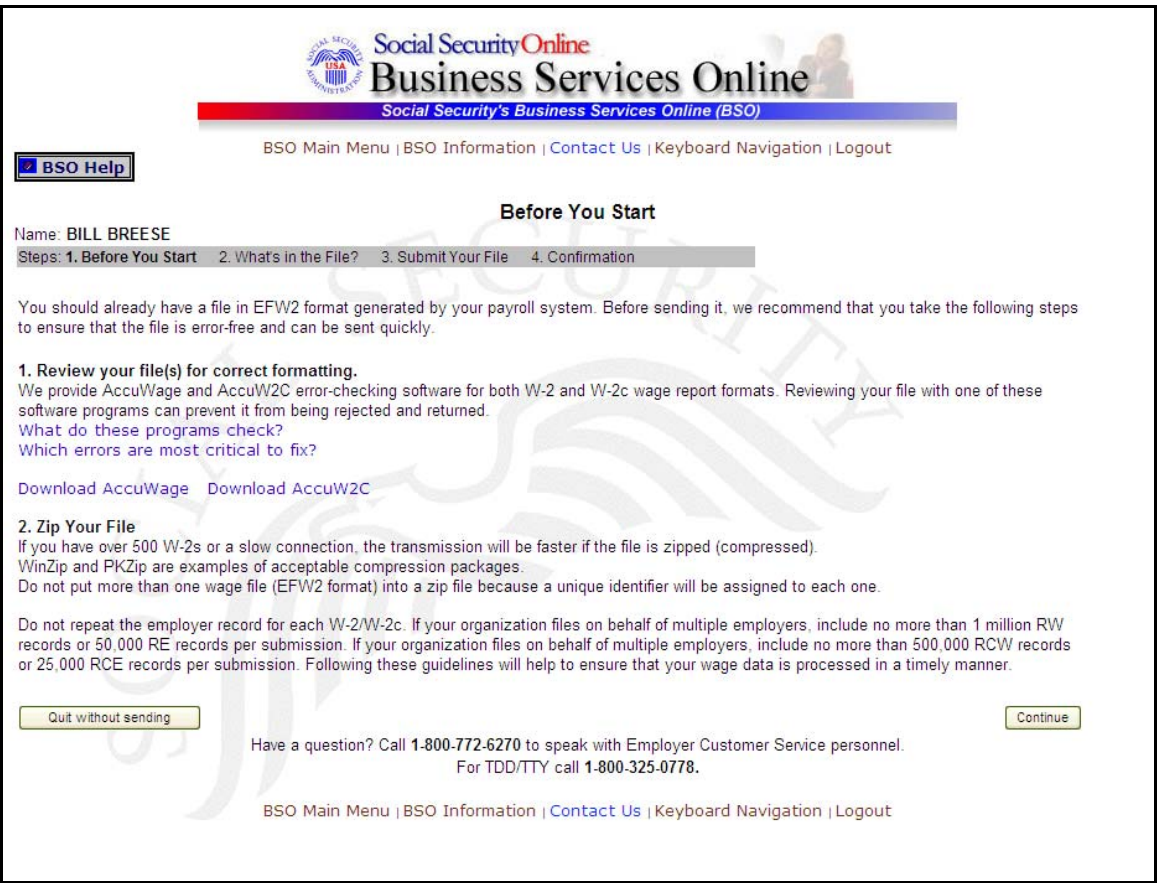

**Paso 9:** Seleccione el botón de **Continue** (en español, Continuar) después de verificar que usted ha asegurado la calidad de la información que va ha presentar y que ha comprimido correctamente su(s) archivo(s). El sistema mostrará la página, What's in the File? (en español, ¿Qué contiene el Archivo?).

(Para regresar a la página de BSO Main Menu (Menú principal del BSO), pulse en el botón que lee, «**Quit without sending**» (en español, salir sin enviar).

1

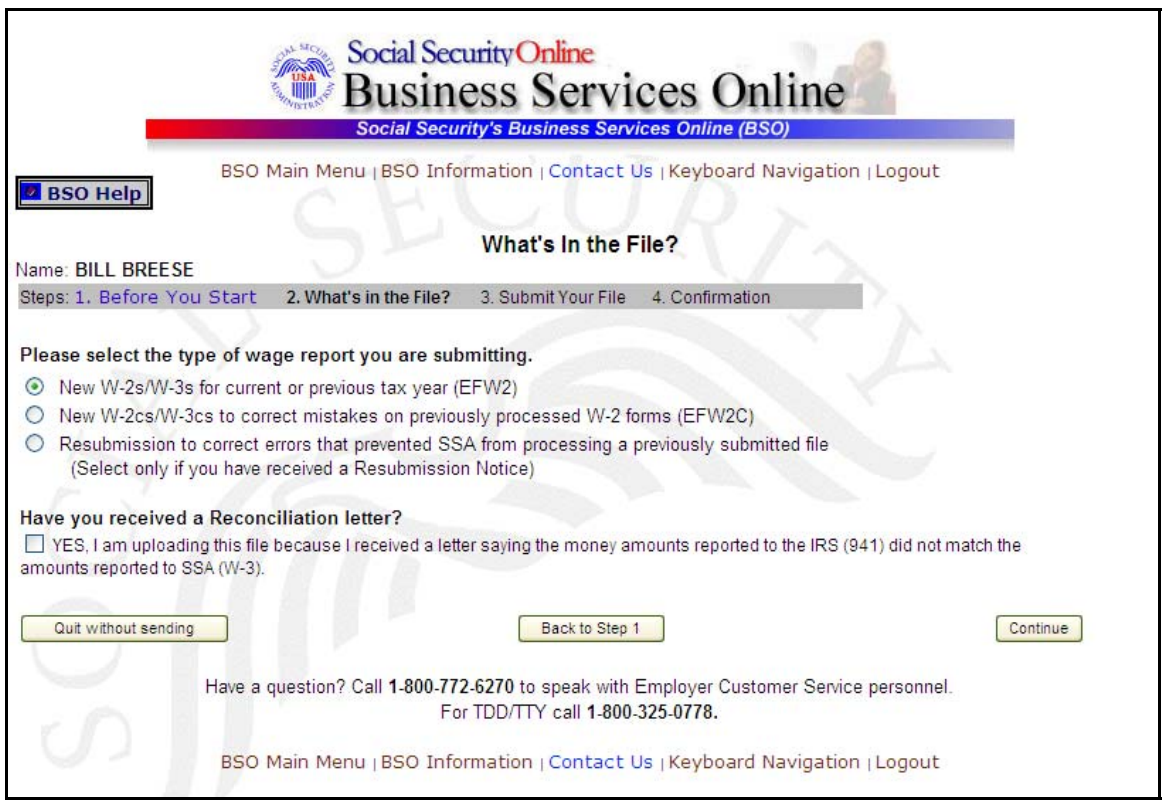

**Paso 10:** Si hay múltiples números de identificación de empleador (EIN, sus siglas en inglés) asociados con el presentador, entonces aparecerá un encasillado de lista de números de identificación del empleador. Debe seleccionar un EIN de la lista. De otro modo, proceda al Paso 12.

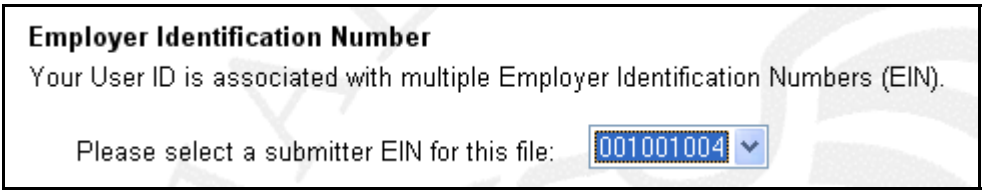

**Paso 11:** Seleccione el botón de **New W-2s/W-3s for Tax Year 2007 or previous tax year (EFW2**) (en español, Nuevos archivos W-2 y W-3 para el año tributable 2007 o un año tributable anterior [EFW2]) y seleccione el botón de **Continue** para acceder la página, Submit Your File (en español, Presentar su archivo). (El botón de **Back to Step 1 [**en español, Regresar al Paso 1] mostrará la página, Before You Start, y el botón de **Quit without sending [**en español, Salir sin enviar] mostrará la página del Menú principal de BSO.

1

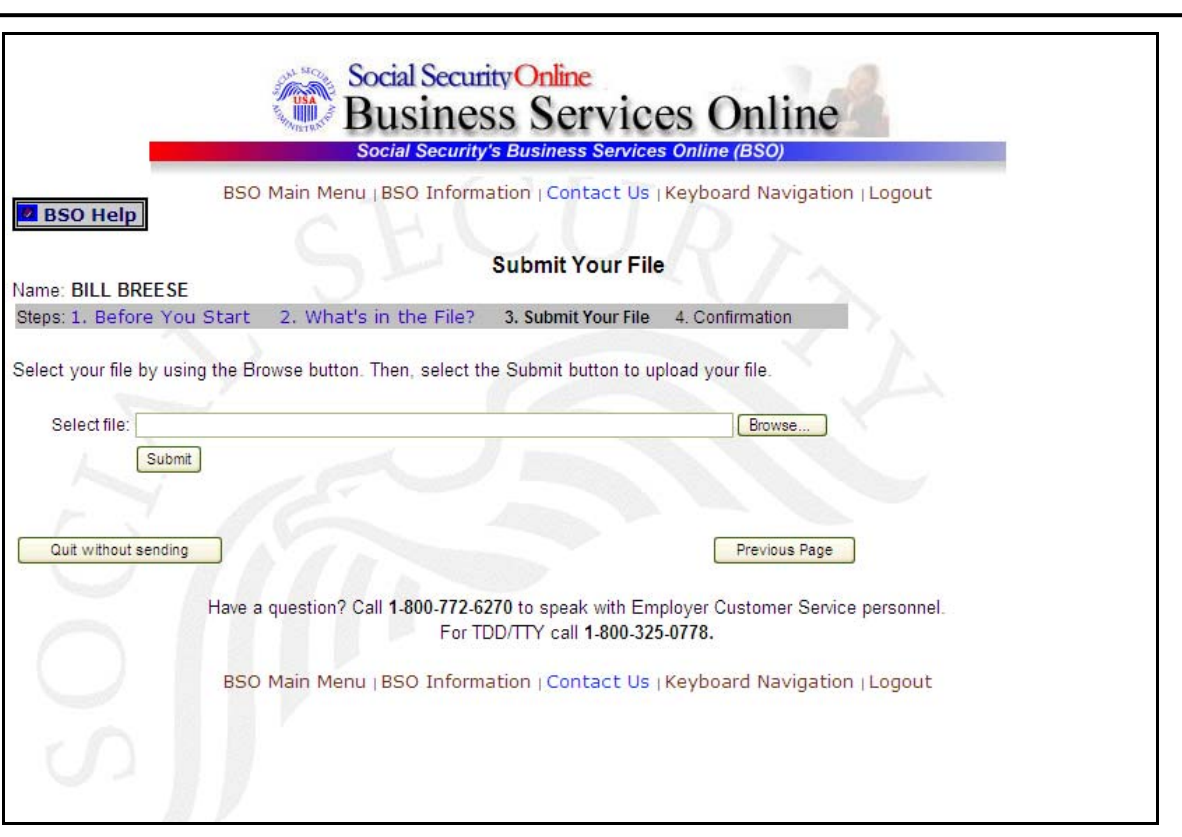

- **Paso 12:** Indique el nombre del archivo en el campo de Select file (en español, Seleccionar el archivo) o seleccione el botón de **Browse** (en español, Hojear) a la derecha del campo para seleccionar el archivo.
- **Paso 13:** Seleccione el botón de **Submit** (en español, Presentar) para presentar el archivo al Seguro Social. El botón de **Previos Page** (en español, Página anterior) mostrará la página, What's in the File? y el botón de **Quit without sending** mostrará la página principal de BSO. Después de mostrar el icono de Submission in Progress (en español, presentando información en marcha) el sistema mostrará la página, Confirmation – Your File Was Received (en español, Confirmación - Su archivo fue recibido) con una ventanilla desplegable con la opción de pedir que imprima la confirmación.
- **Paso 14:** Seleccione el botón de **OK** en la ventana desplegable para imprimir la página, Confirmation – Your File Was Received. De otro modo, seleccione el botón que lee, «**Cancel**» para cerrar la ventana desplegable.

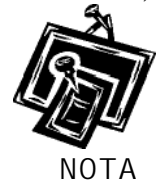

1

En este momento, imprima esta página y verifique el tamaño de su archivo.

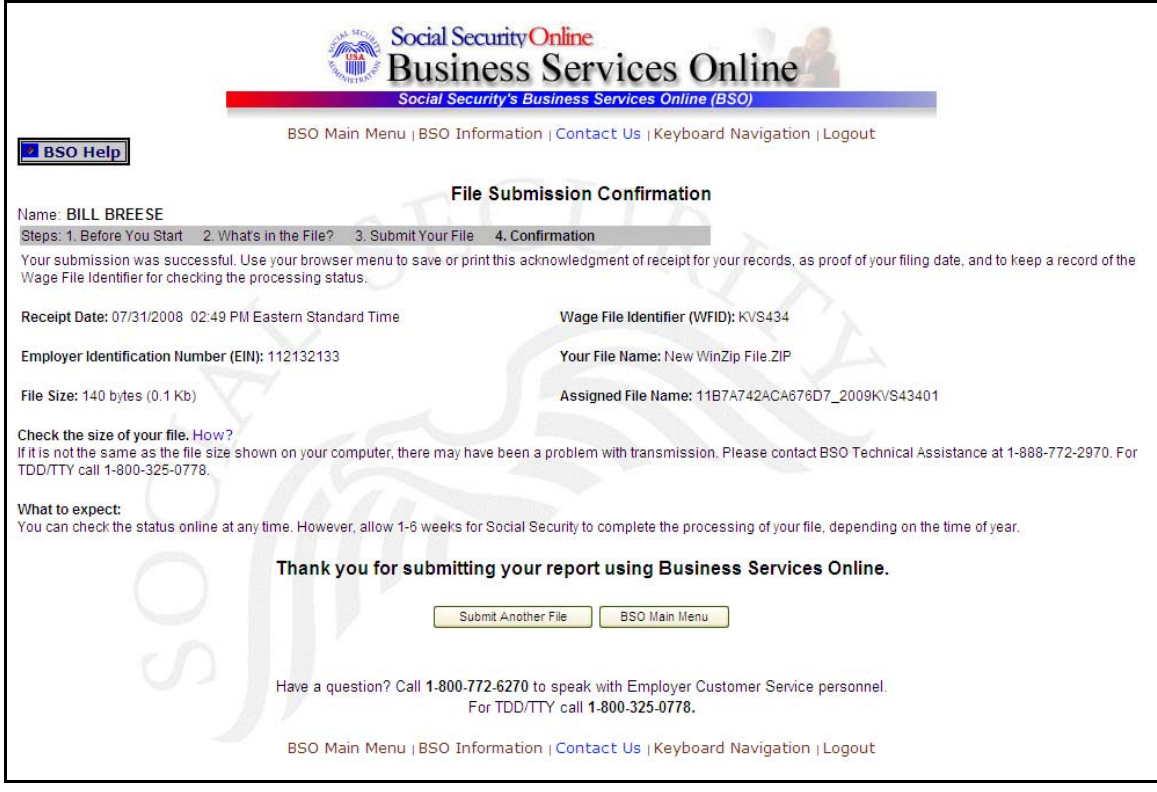

**Paso 15:** Para presentar otro archivo, pulse el botón que lee, «**Submit another file»** (presentar otro archivo) para regresar a la página de «What's in the file?» (¿Qué hay en el archivo?). Para regresar a la página principal del BSO, pulse el botón que lee «**BSO Main Menu».**

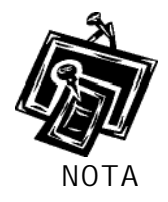

 $\overline{a}$ 

Si mientras está presentando un archive de salarios ocurre una interrupción en la comunicación, acceda al sistema de nuevo y seleccione el enlace de «**View File Wage Report Status [with or without] Name SSN Errors**» de la página principal del BSO para determinar si la transferencia del archivo fue exitosa. Si no muestra el archivo, tendrá que presentarlo nuevamente. Seleccione el tipo de presentación que seleccionó originalmente.

### **Lección 2: Cómo presentar un Archivo de salarios W-2C**

<span id="page-11-0"></span> $\overline{a}$ 

Siga las instrucciones a continuación para presentar un archivo W-2 corregido a la Administración del Seguro Social. Para información sobre cómo preparar archivos formateados de presentación de salarios electrónicamente W-2c (EFW2C, sus siglas en inglés, antes conocido como MMREF-2), seleccione el enlace para «*Specifications for filing forms W-2c electronically (EFW2C)*(en español, Especificaciones para presentar los formularios W-2c electrónicamente [EFW2C, sus siglas en inglés]) en [www.segurosocial.gov/employer/pub.htm](http://www.segurosocial.gov/employer/pub.htm) (sólo disponible en inglés).

- **Paso 1:** Dirija su navegador a la página, Business Services Online Welcome (en español, Bienvenido a los Servicios por Internet para negocios): [www.segurosocial.gov/bso/bsowelcome.htm](http://www.segurosocial.gov/bso/bsowelcome.htm) (sólo disponible en inglés).
- **Paso 2:** Seleccione el enlace de **Login** (en español, Acceso) en la página, Business Services Online Welcome. El sistema mostrará la página, Login (en español, acceso).

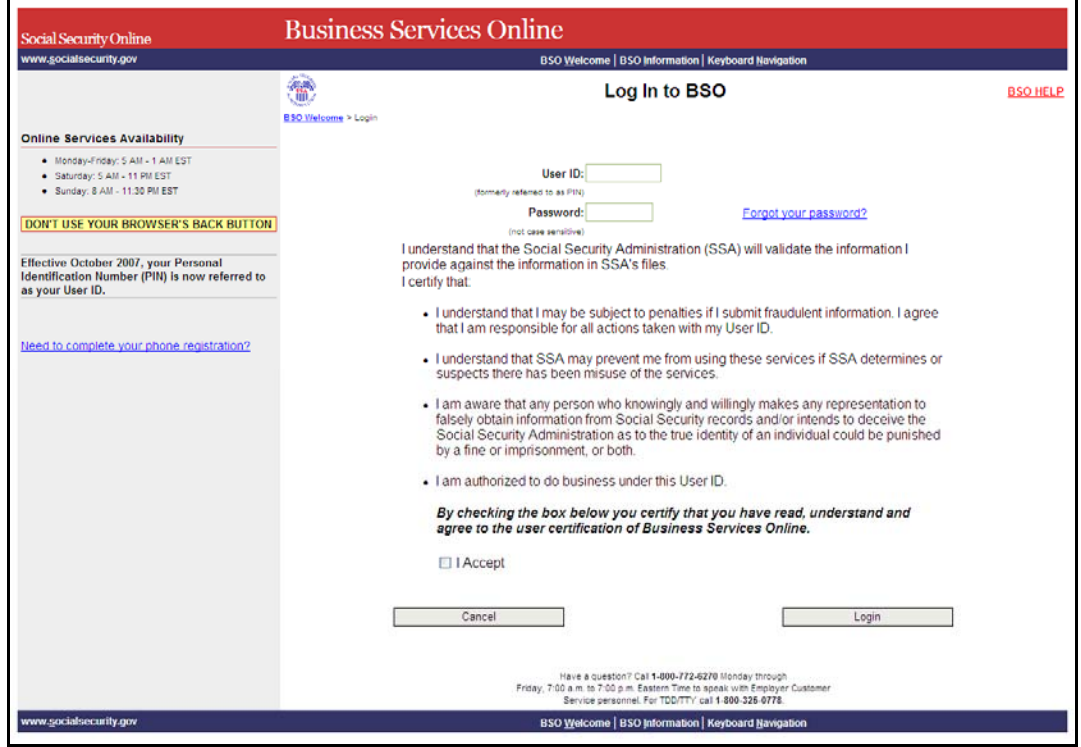

Paso 3: Ingrese su User ID (identificación del usuario) y contraseña.

**Paso 4:** Seleccione el botón de «**I Accept»** (en español, Acepto) después de leer las condiciones definidas en la página, Log In to BSO. Pulse en el botón que dice **Login** para mostrar la página de BSO Main Menu. (Para regresar a la página de Bienvenida del BSO, pulse en el botón que lee, «**Cancel**» (cancelar).

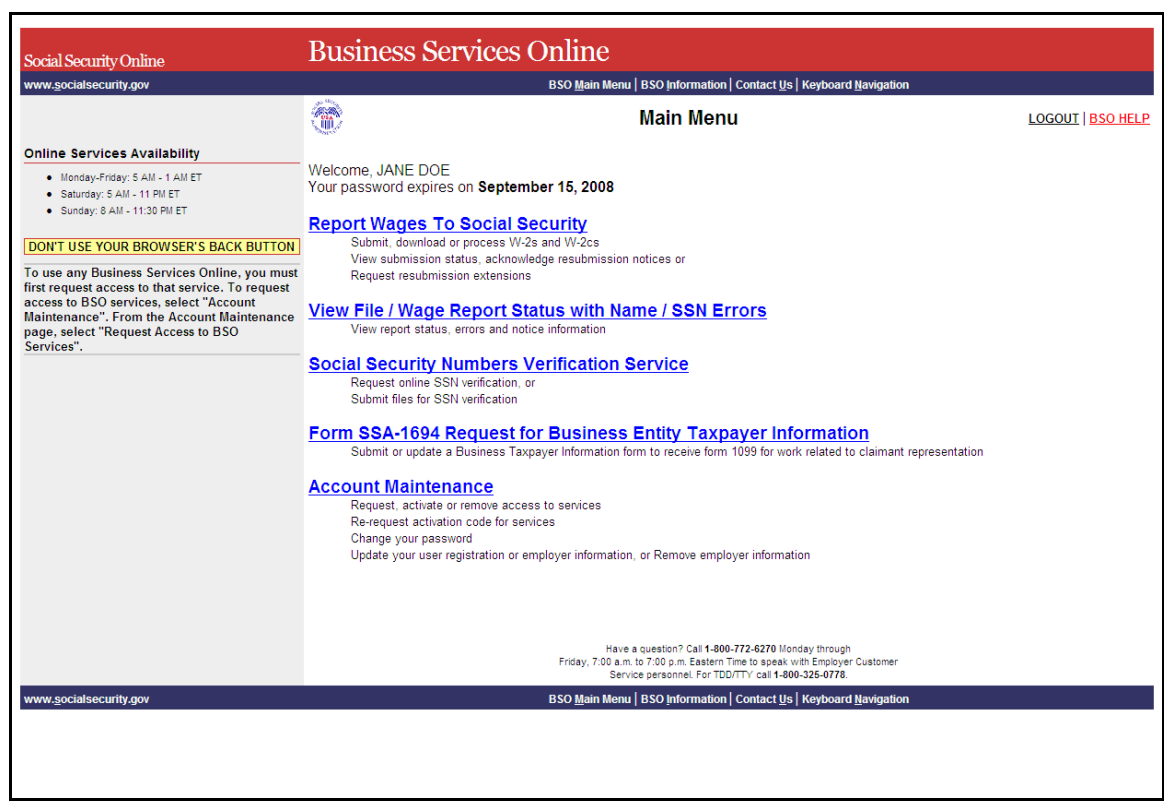

Paso 5: Seleccione el enlace de **Report Wages to Social Security** en la página principal del BSO.

### **Report Wages To Social Security**

 $\overline{a}$ 

Submit, download or process W-2s and W-2cs View submission status, acknowledge resubmission notices or Request resubmission extensions

El sistema mostrará la página de Report Wages to Social Security (Informar salarios al Seguro Social).

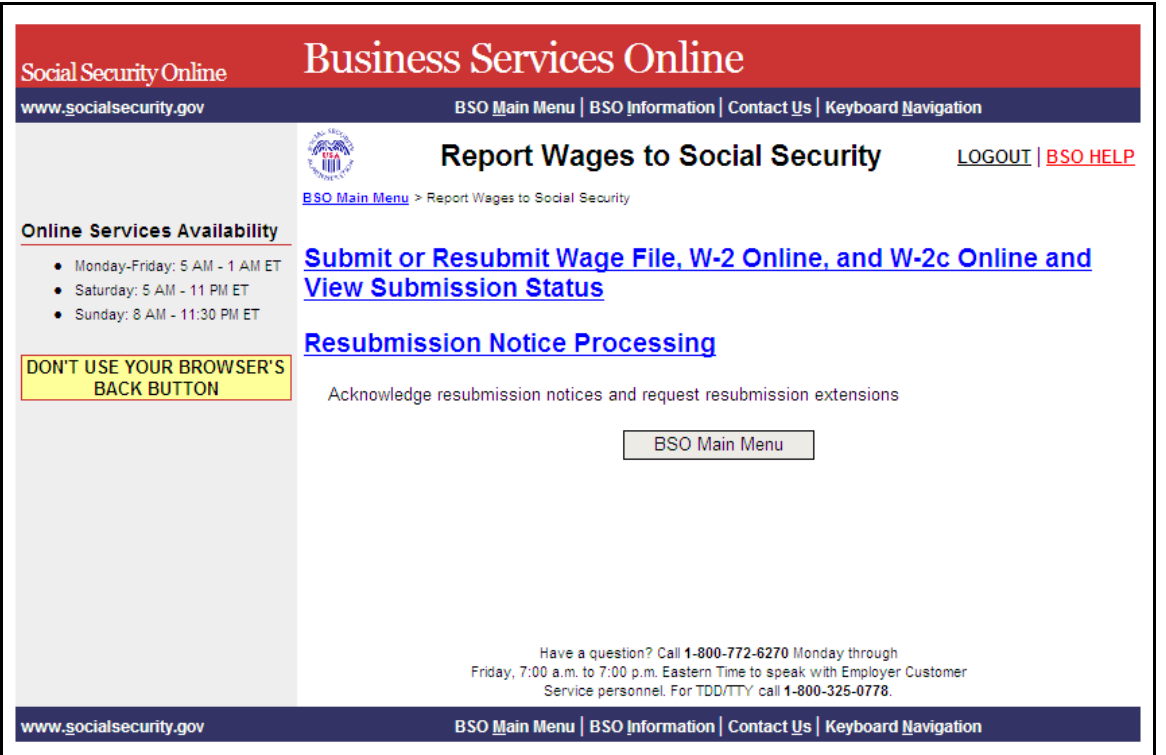

**Paso 6:** Seleccione el enlace de **Submit/Resubmit a W-2 Wage File, W-2 Online, and W-2c Online and View Submission Status** en la página de Report Wags to Social Security (en español, Presentar o Presentar de nuevo un Archivo de salarios W-2, W-2 por Internet, y W-2c por Internet y mirar el estado de presentación).

Para regresar a la página principal del BSO, pulse el botón que lee, **«BSO Main Menu».**

## Submit or Resubmit Wage File, W-2 Online, and W-2c Online and **View Submission Status**

El sistema mostrará la página, Submit or Resubmit Wage File, W-2 Online, and W-2c Online and View Submission Status (en español, Presentar o Presentar de nuevo un Archivo de salarios W-2, W-2 por Internet, y W-2c por Internet y mirar el estado de presentación).

1

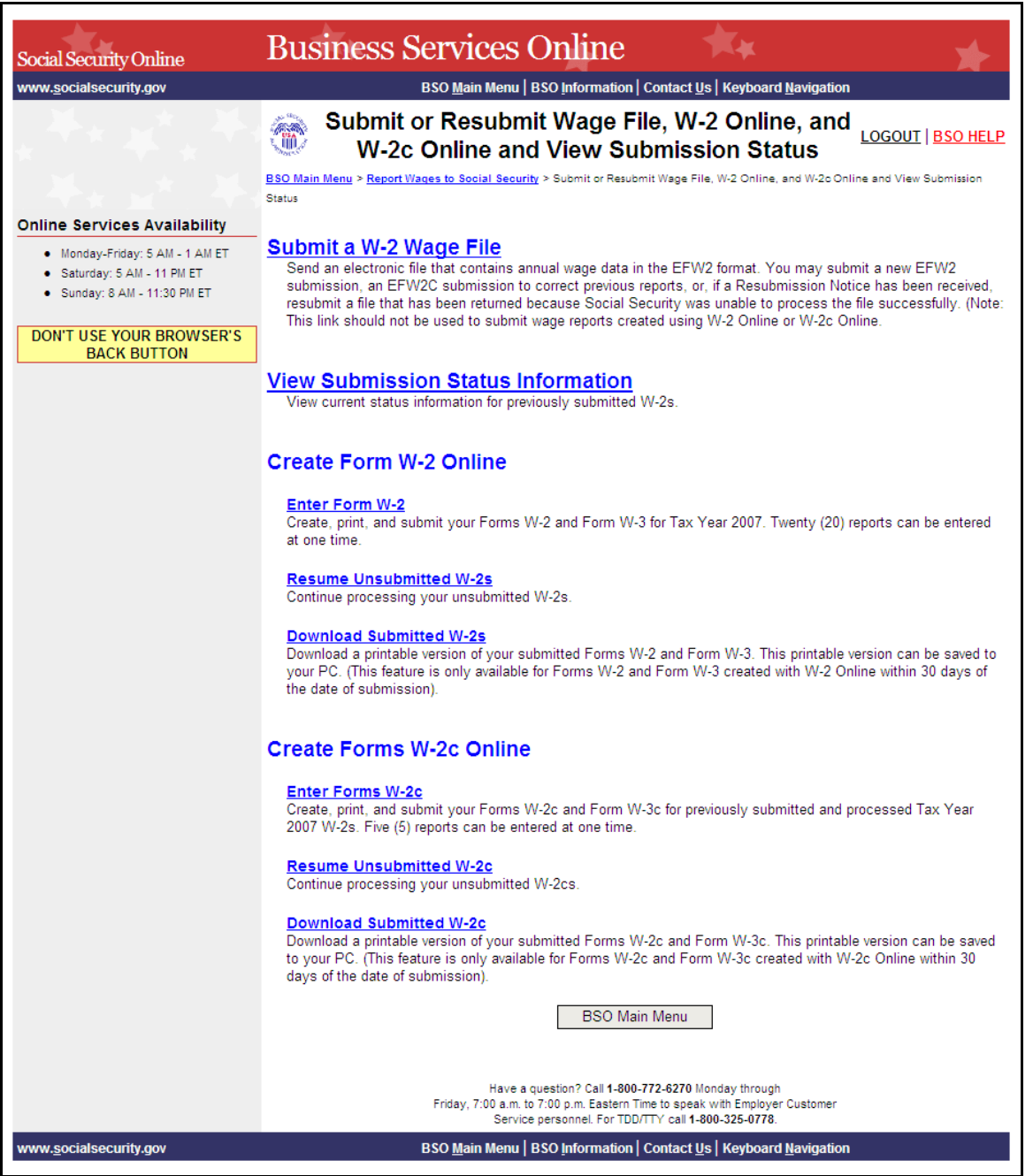

**Paso 7:** Seleccione el enlace de **Submit a W-2 Wage File** en la página de Submit or Resubmit Wage File, W-2 Online, and W-2c Online and View Submission Status.

Para regresar a la página principal del BSO, pulse el botón que lee, «**BSO Main Menu».** 

1

### **Submit a W-2 Wage File**

 $\overline{a}$ 

Send an electronic file that contains annual wage data in the EFW2 format. You may submit a new EFW2 submission, an EFW2C submission to correct previous reports, or, if a Resubmission Notice has been received, resubmit a file that has been returned because Social Security was unable to process the file successfully. (Note: This link should not be used to submit wage reports created using W-2 Online or W-2c Online.

El sistema mostrará la página «Wage Reporting Attestation» (verificación de informe de salarios).

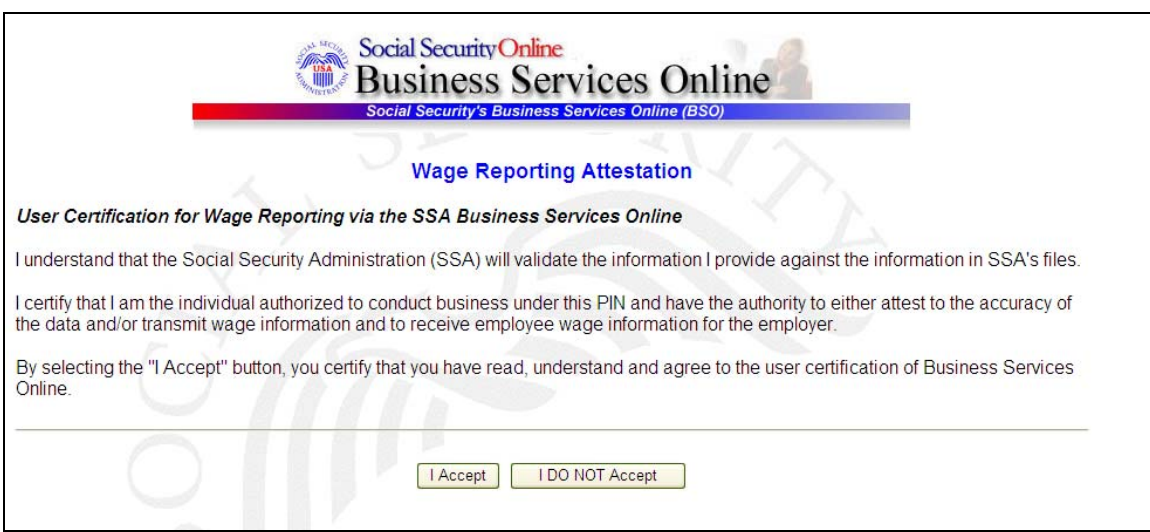

**Paso 8:** Pulse el botón de **I Accept** (en español, Acepto) después de leer las condiciones definidas en la página de verificación. El sistema mostrará la página, Before You Start (en español, Antes de que comience).

(Para regresar a la página principal del BSO, pulse el botón de «**I DO NOT Accept**»).

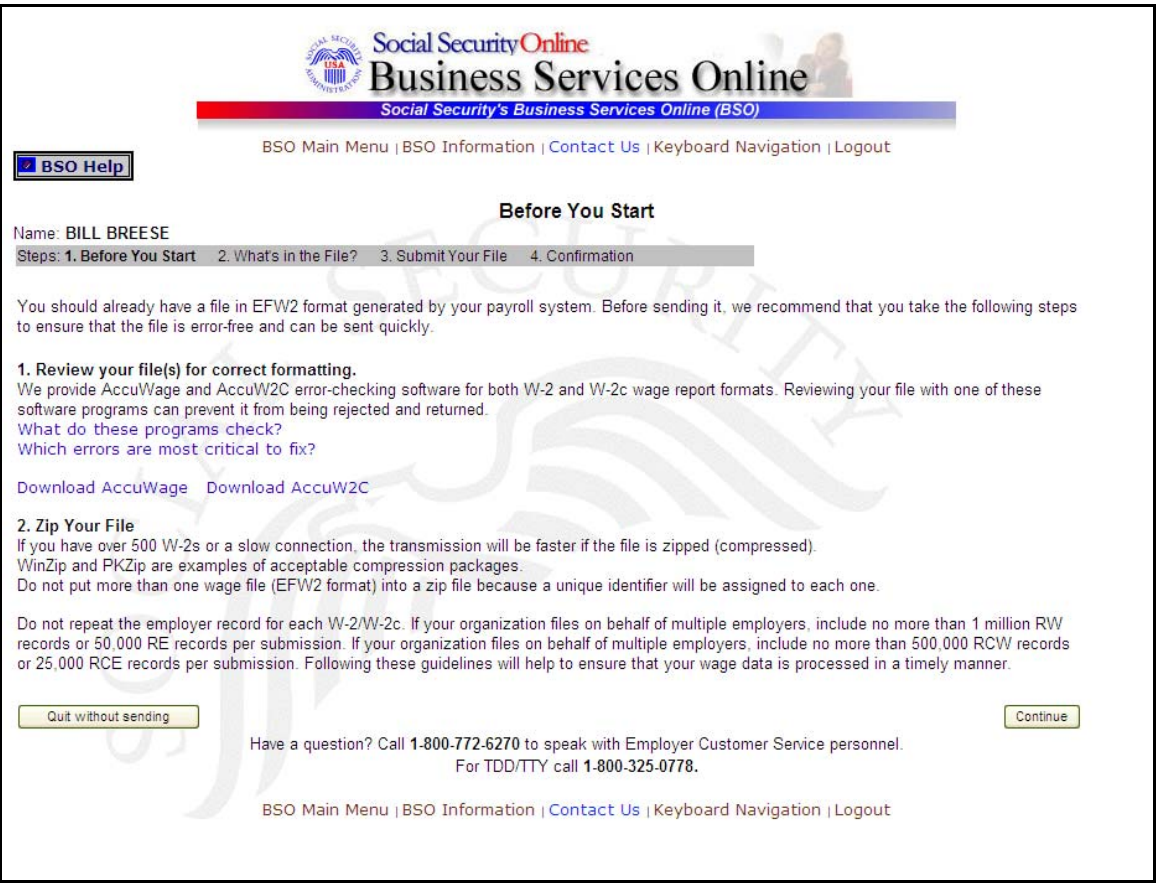

**Paso 9:** Seleccione el botón de **Continue** después de verificar que ha asegurado la calidad de su presentación y de compresar su(s) archivo(s). El sistema mostrará la página de «What's in the file?».

(Para regresar a la página principal del BSO, pulse el botón que lee, **«Quit without sending»** (salir sin enviar).

1

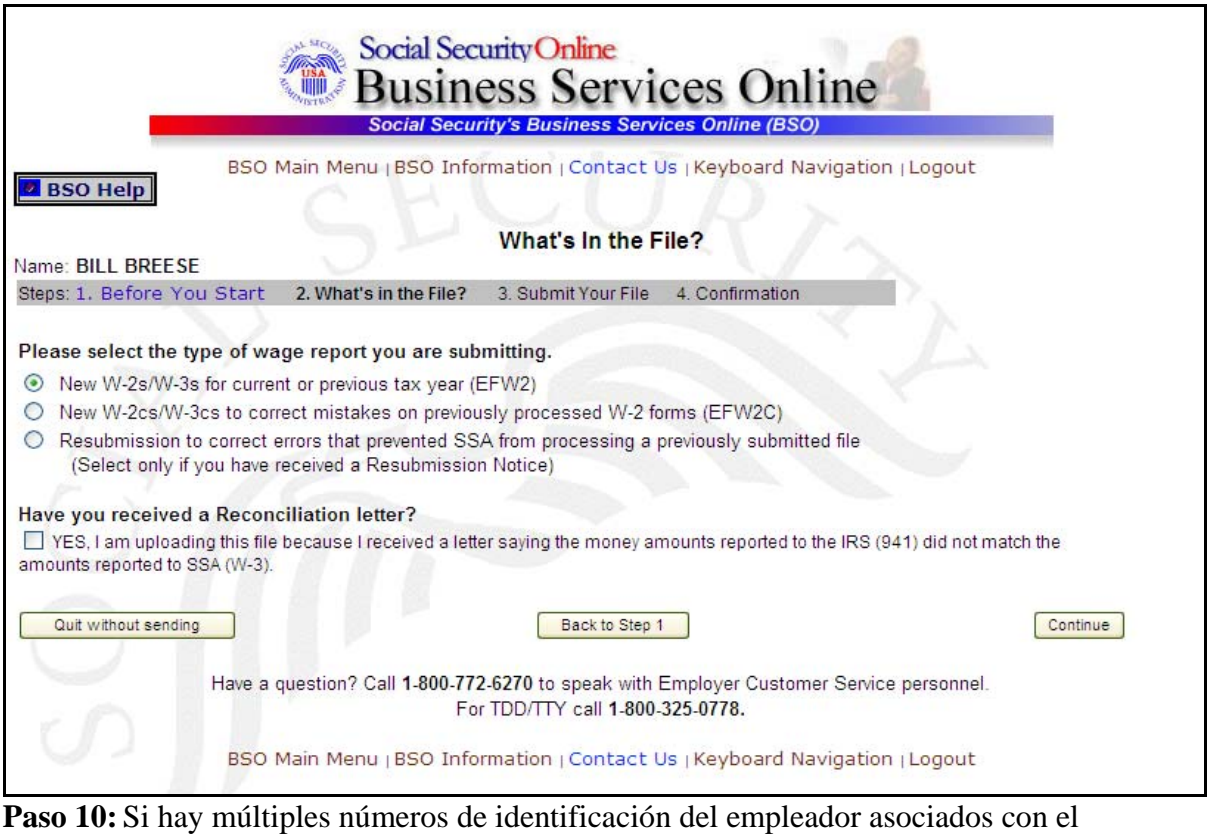

presentador, entonces aparecerá un encasillado de lista de números de identificación del empleador (EIN, sus siglas en inglés). Debe seleccionar un EIN de la lista. De otro modo, proceda al Paso 12.

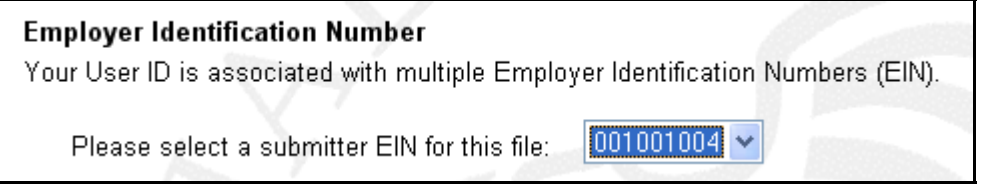

**Paso 11:** Pulse el botón de «**New W-2cs/W-3cs to correct mistakes on previously processed W-2 forms (EFW2C)»** y selecciones el botón de «**Continue**» para acceder la página de «Submit your file». El botón de «**Back to Step 1»** (en español, Regresar al Paso 1) mostrará la página, Before You Start, y el botón de «**Quit without sending»** (en español, Salir sin enviar) mostrará la página principal de BSO.

1

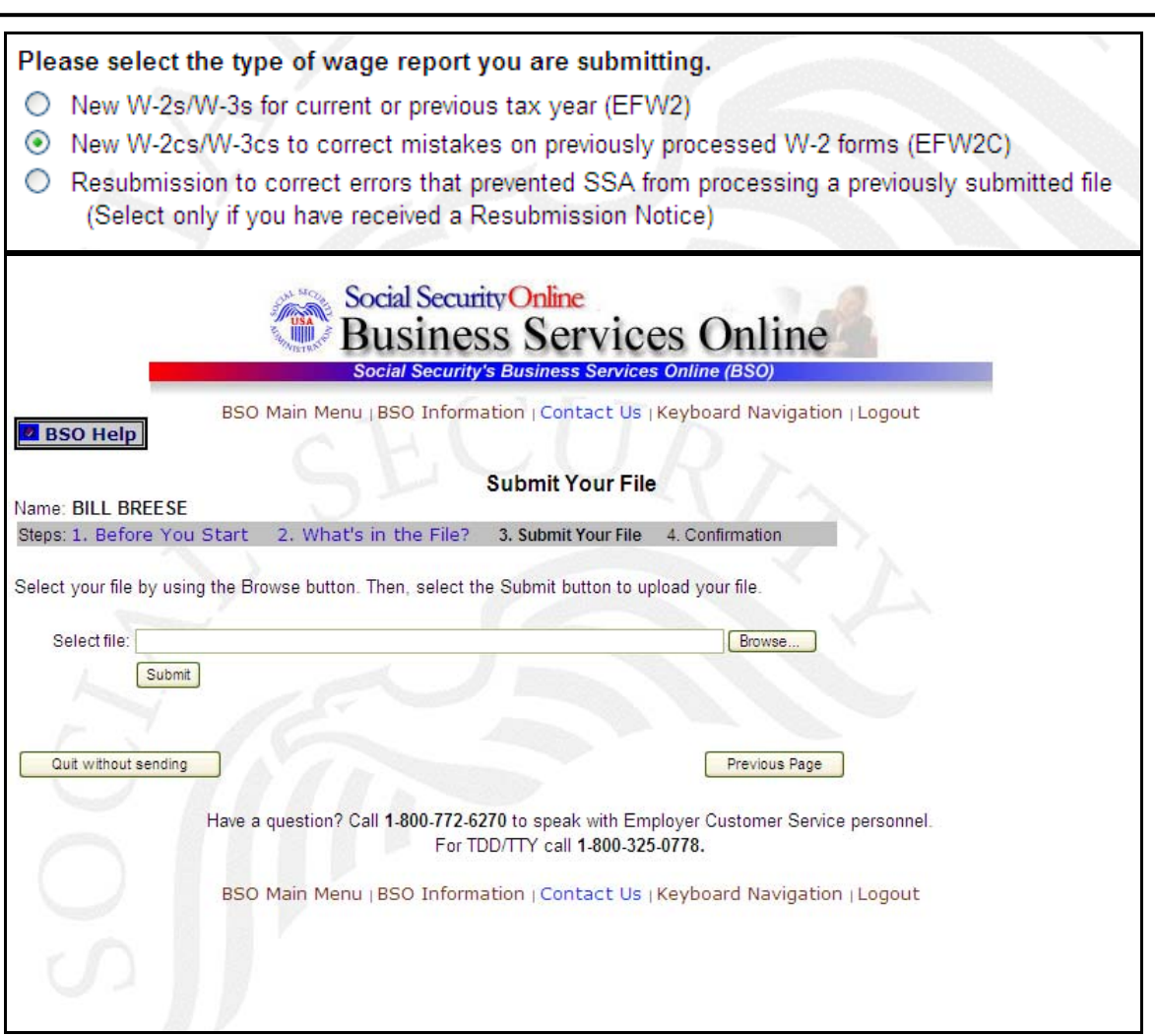

- **Paso 12:** Indique el nombre del archivo en el campo de Select file (en español, Seleccionar el archivo) o seleccione el botón de **Browse** (en español, Hojear) a la derecha del campo para seleccionar el archivo.
- **Paso 13:** Pulse el botón de **Submit** (en español, Presentar) para presentar el archivo al Seguro Social. El botón de **Previos Page** (en español, Página anterior) mostrará la página, What's in the File? y el botón de **Quit without sending** mostrará la página principal de BSO. Después de mostrar la ventana de Submission in Progress (en español, presentación de información en marcha) el sistema mostrará la página, Confirmation – Your File Was Received (en español, Confirmación - Su Archivo fue recibido) con una ventana despegable con la opción de imprimir la confirmación.
- **Paso 14:** Seleccione el botón de **OK** en la ventana desplegable para imprimir la página, Confirmation – Your File Was Received. De lo contrario, pulse el botón de **Cancel**  para cerrar la ventana despegable.

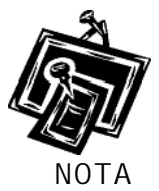

 $\overline{a}$ 

En este momento, imprima esta página y verifique el tamaño de su archivo.

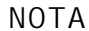

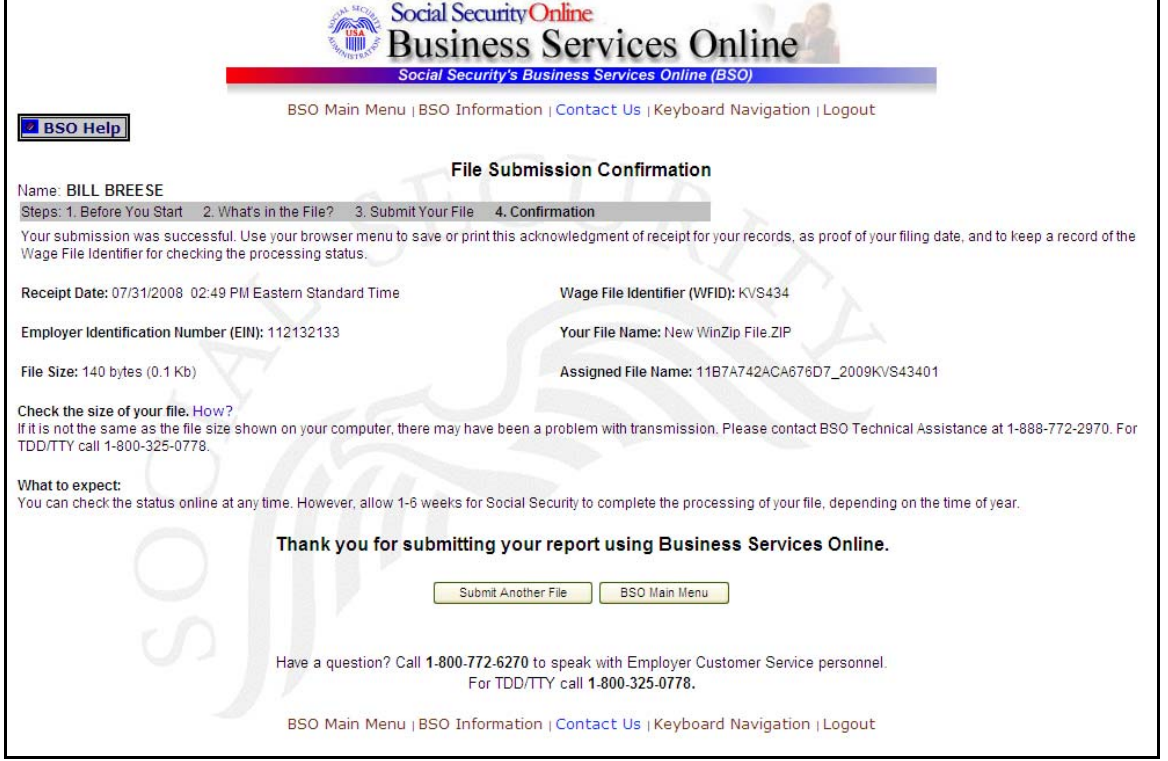

**Paso 15:** Para presentar otro archivo, seleccione el botón de **Submit Another File** (en español, Presentar otro archivo) para regresar a la página, What's in the File? Para regresar a la página principal de BSO, seleccione el botón de **BSO Main Menu**.

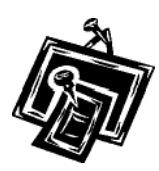

Si ocurre una interrupción en la comunicación mientras está presentando un Archivo de salario, acceda de nuevo el BSO y seleccione el enlace de **View File Wage Report Status [with or without] Name SSN Errors** (en español, Ver estado de archivo de salarios [con o sin] nombre o errores en el número de Seguro Social) en la página principal de BSO para determinar si el archivo fue enviado exitosamente. Si el sistema no muestra los datos presentados, tendrá que presentarlos de nuevo. Seleccione el mismo tipo de datos presentados que inicialmente escogió.

# **Lección 3: Cómo presentar un Archivo de información presentada anteriormente**

<span id="page-20-0"></span> $\overline{a}$ 

Siga las siguientes instrucciones para presentar un Archivo de información presentada anteriormente a la Administración del Seguro Social. Use esta opción solamente si recibió un aviso del Seguro Social pidiéndole que corrija o presente de nuevo su información. El Número de identificación de empleador (EIN, sus siglas en inglés) de la persona que está presentando la información de salarios debe coincidir con el EIN de la persona que presentó el archivo originalmente.

- **Paso 1:** Dirija su navegador a la página, BSO Welcome (en español, Bienvenido a los Servicios por Internet para negocios): [www.segurosocial.gov/bso/bsowelcome.htm](http://www.segurosocial.gov/bso/bsowelcome.htm) (sólo disponible en inglés).
- **Paso 2:** Pulse el botón de **Log In** (en español, Acceso) en la página, BSO Welcome. El sistema mostrará la página Log In to BSO (en español, acceso al BSO).

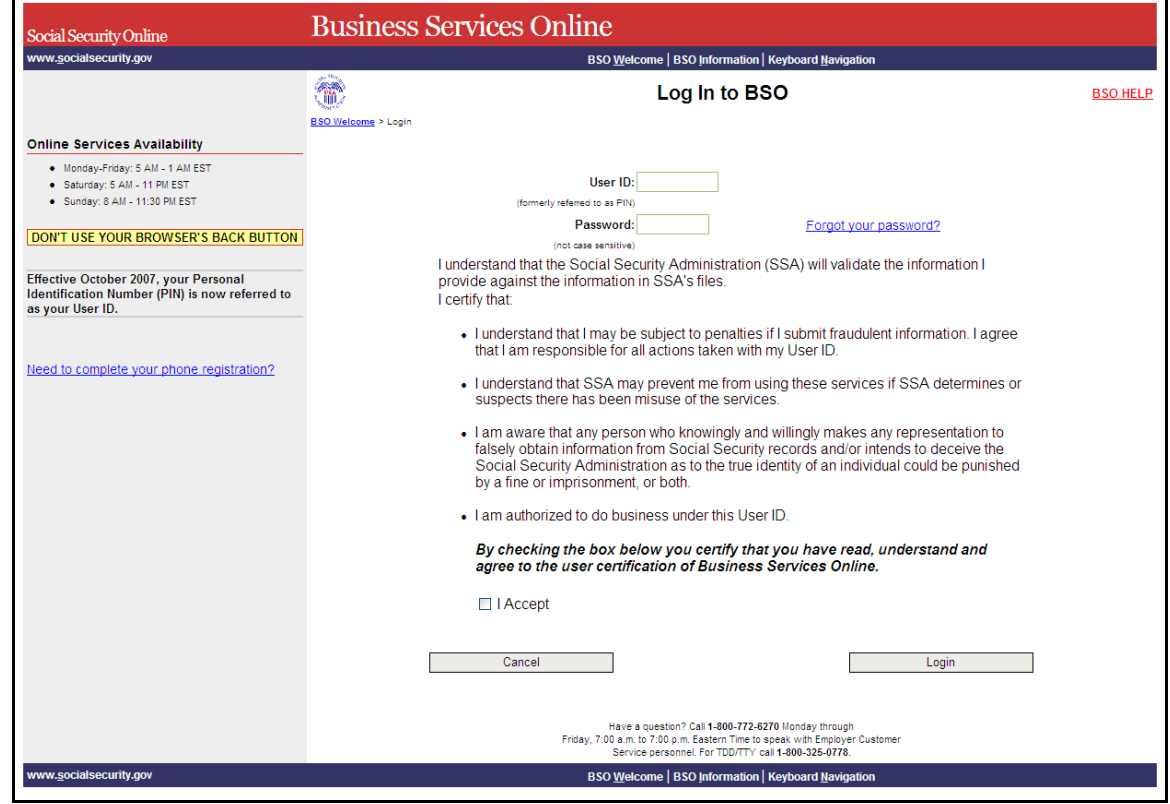

- **Paso 3:** Ingrese su User ID (identificación del usuario) y contraseña
- **Paso 4:** Seleccione el botón de **I Accept** (en español, Acepto) después de leer las condiciones definidas en la página Log In to BSO. Pulse el botón que lee **Login**  para mostrar la página principal del BSO. (Para regresar a la página de Bienvenida del BSO, pulse el botón que lee **Cancel**).

### **Paso 5:** Seleccione el enlace de **Report Wages to Social Security** en la página principal del BSO.

#### **Report Wages To Social Security** Submit, download or process W-2s and W-2cs View submission status, acknowledge resubmission notices or Request resubmission extensions

 $\overline{a}$ 

El sistema mostrará la página de Report Wages to Social Security (Informe salarios al Seguro Social.

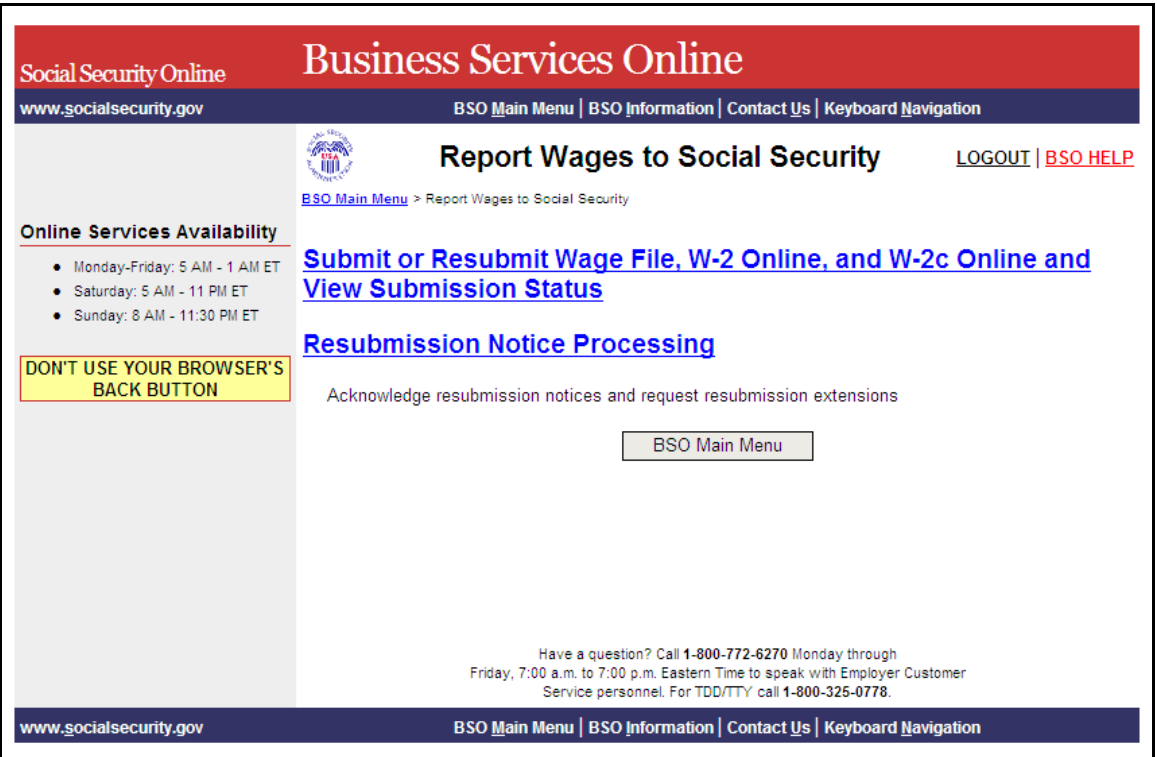

**Paso 6:** Seleccione el enlace de **Submit/Resubmit Wage File, W-2 Online, and W-2c Online and View Submission Status** (en español, Presentar o Presentar de nuevo un Archivo de salarios, un formulario W-2 por Internet, y un formulario W-2c por Internet, y ver estado de presentación).

(Para regresar a la página principal del BSO, pulse el botón que lee **BSO Main Menu.)**

# Submit or Resubmit Wage File, W-2 Online, and W-2c Online and **View Submission Status**

El sistema mostrará la página, Submit or Resubmit Wage File, W-2 Online, and W-2c Online and View Submission Status.

|                                                                                                    | <b>Business Services Online</b>                                                                                                    |
|----------------------------------------------------------------------------------------------------|----------------------------------------------------------------------------------------------------|
| Social Security Online                                                                                                    |                                                                                                    |
| www.socialsecurity.gov                                                                                                    | BSO Main Menu   BSO Information   Contact Us   Keyboard Navigation                                                                                                    |
|                                                                                                    | Submit or Resubmit Wage File, W-2 Online, and<br><b>LOGOUT   BSO HE</b><br>m.<br><b>W-2c Online and View Submission Status</b>                                                                                                    |
|                                                                                                    | BSO Main Menu > Report Wages to Social Security > Submit or Resubmit Wage File, W-2 Online, and W-2c Online and View Submission<br><b>Status</b>                                                                                                    |
| <b>Online Services Availability</b>                                                                                                    |                                                                                                    |
| · Monday-Friday: 5 AM - 1 AM ET<br>· Saturday: 5 AM - 11 PM ET<br>· Sunday: 8 AM - 11:30 PM ET<br>DON'T USE YOUR BROWSER'S<br><b>BACK BUTTON</b> | Submit a W-2 Wage File<br>Send an electronic file that contains annual wage data in the EFW2 format. You may submit a new EFW2<br>submission, an EFW2C submission to correct previous reports, or, if a Resubmission Notice has been received,<br>resubmit a file that has been returned because Social Security was unable to process the file successfully. (Note:<br>This link should not be used to submit wage reports created using W-2 Online or W-2c Online. |
|                                                                                                    | <b>View Submission Status Information</b><br>View current status information for previously submitted W-2s.                                                                                                    |
|                                                                                                    | <b>Create Form W-2 Online</b>                                                                                                    |
|                                                                                                    | Enter Form W-2<br>Create, print, and submit your Forms W-2 and Form W-3 for Tax Year 2007. Twenty (20) reports can be entered<br>at one time.                                                                                                    |
|                                                                                                    | <b>Resume Unsubmitted W-2s</b><br>Continue processing your unsubmitted W-2s.                                                                                                    |
|                                                                                                    | <b>Download Submitted W-2s</b><br>Download a printable version of your submitted Forms W-2 and Form W-3. This printable version can be saved to<br>your PC. (This feature is only available for Forms W-2 and Form W-3 created with W-2 Online within 30 days of<br>the date of submission).                                                                                                    |
|                                                                                                    | <b>Create Forms W-2c Online</b>                                                                                                    |
|                                                                                                    | <b>Enter Forms W-2c</b><br>Create, print, and submit your Forms W-2c and Form W-3c for previously submitted and processed Tax Year<br>2007 W-2s. Five (5) reports can be entered at one time.                                                                                                    |
|                                                                                                    | <b>Resume Unsubmitted W-2c</b><br>Continue processing your unsubmitted W-2cs.                                                                                                    |
|                                                                                                    | <b>Download Submitted W-2c</b><br>Download a printable version of your submitted Forms W-2c and Form W-3c. This printable version can be saved<br>to your PC. (This feature is only available for Forms W-2c and Form W-3c created with W-2c Online within 30<br>days of the date of submission).                                                                                                    |
|                                                                                                    | <b>BSO Main Menu</b>                                                                                                    |
|                                                                                                    | Have a question? Call 1-800-772-6270 Monday through<br>Friday, 7:00 a.m. to 7:00 p.m. Eastern Time to speak with Employer Customer<br>Service personnel. For TDD/TTY call 1-800-325-0778.                                                                                                    |
| www.socialsecurity.gov                                                                                                    | BSO Main Menu   BSO Information   Contact Us   Keyboard Navigation                                                                                                    |

 **Paso 7:** Seleccione el enlace de **Submit a W-2 Wage File** en la página de **Submit or Resubmit Wag File, W-2 Online, and W-2c Online and View Submission Status.**

(Para regresar a la página principal del BSO, pulse el botón que lee **BSO Main Menu.)** 

1

### **Submit a W-2 Wage File**

 $\overline{a}$ 

Send an electronic file that contains annual wage data in the EFW2 format. You may submit a new EFW2 submission, an EFW2C submission to correct previous reports, or, if a Resubmission Notice has been received, resubmit a file that has been returned because Social Security was unable to process the file successfully. (Note: This link should not be used to submit wage reports created using W-2 Online or W-2c Online.

El sistema mostrará la página Wage Reporting Attestation (Confirmación de Informe de Salarios).

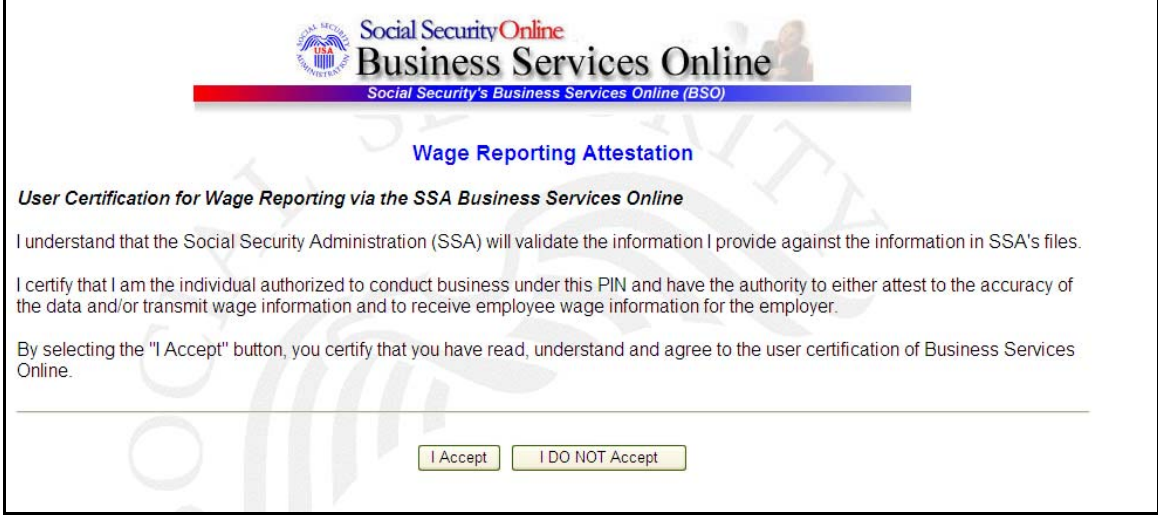

**Paso 8:** Seleccione el botón de **I Accept** después de leer las condiciones definidas en la página, Wage Reporting Attestation. El sistema mostrará la página, Before You Start (en español, Antes de comenzar).

(Para regresar a la página principal del BSO, pulse el botón que le **I DO NOT Accept** [No acepto].)

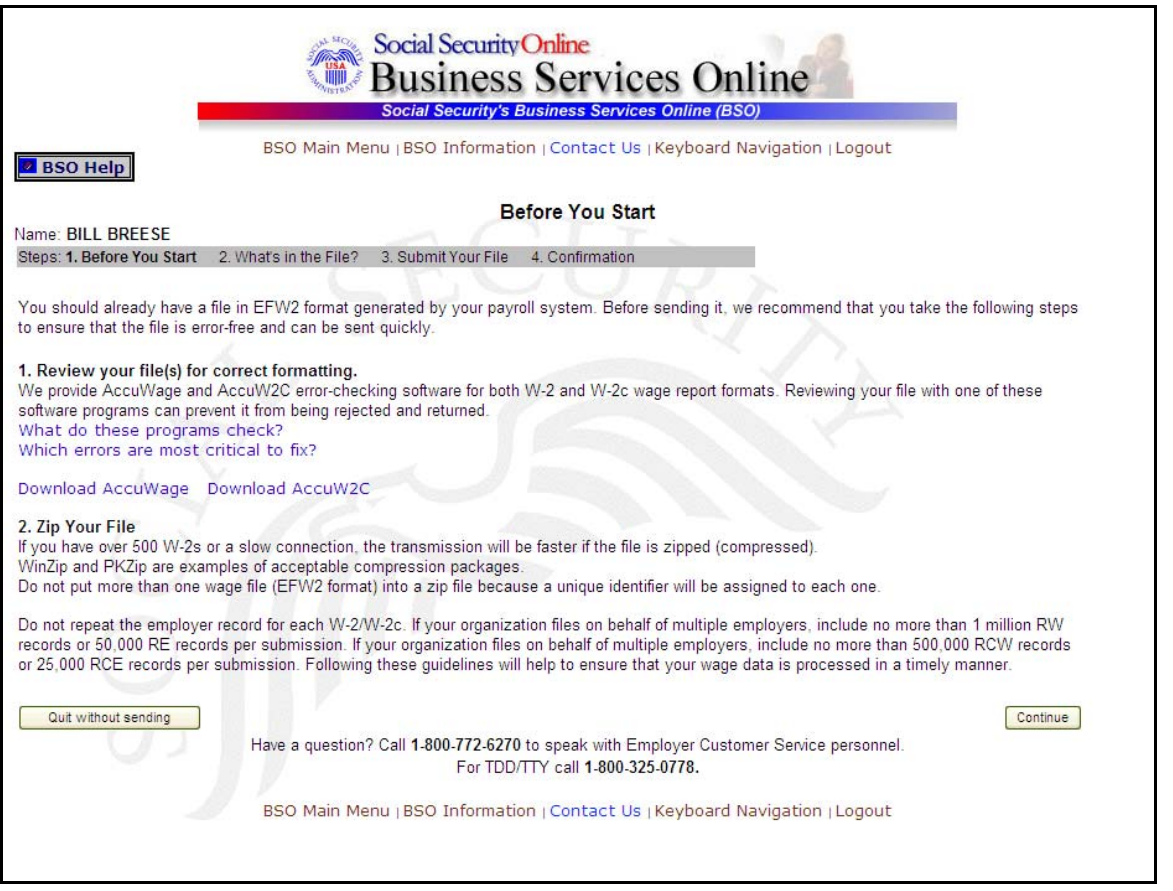

**Paso 9:** Seleccione el botón de **Continue** (en español, Continuar) después de verificar que usted ha asegurado la calidad de la información que va ha presentar y que ha comprimido correctamente su(s) archivo(s). El sistema mostrará la página, What's in the File? (en español, ¿Qué contiene el Archivo?).

(Para regresar a la página principal del BSO, pulse el botón que lee **Quit without sending.)**

1

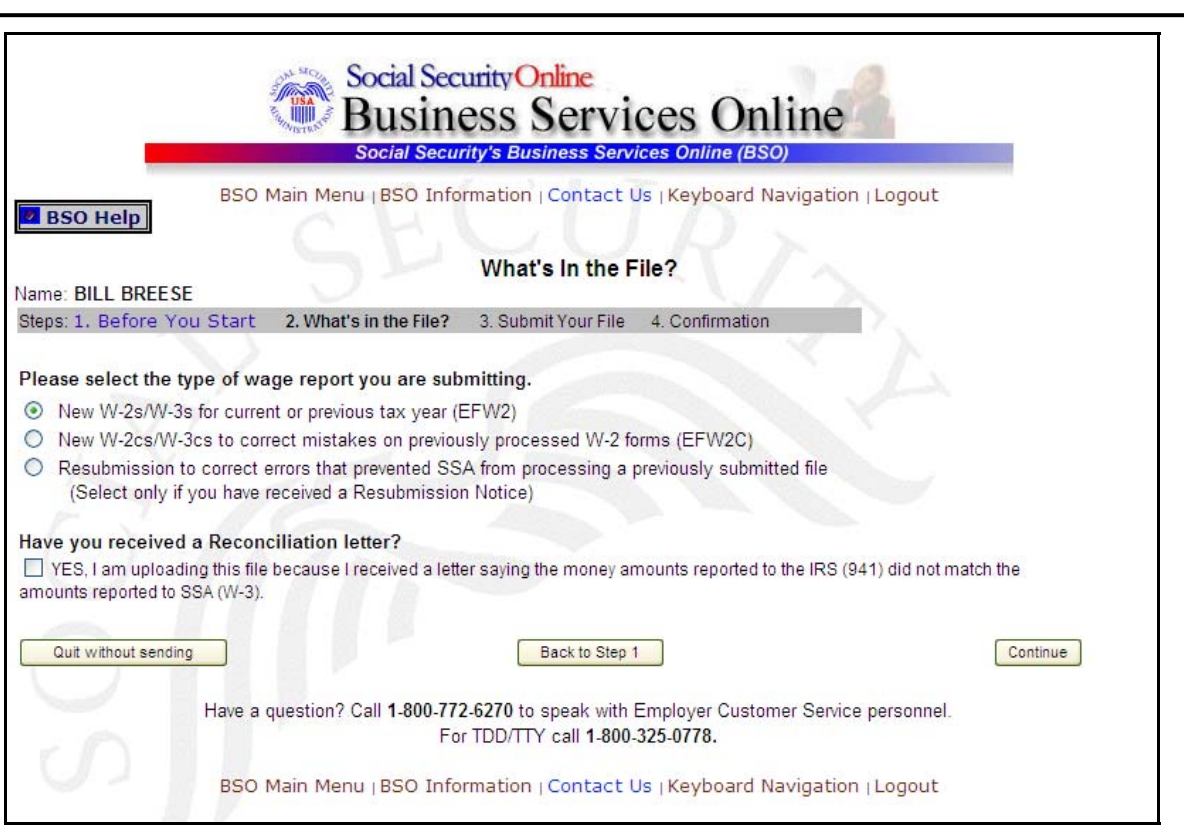

**Paso 10:** Si hay múltiples números de identificación de empleador (EIN, sus siglas en inglés) asociados con el presentador, entonces aparecerá un encasillado de lista de números de identificación del empleador (EINs). Debe seleccionar un EIN de la lista. De lo contrario, proceda al Paso 12.

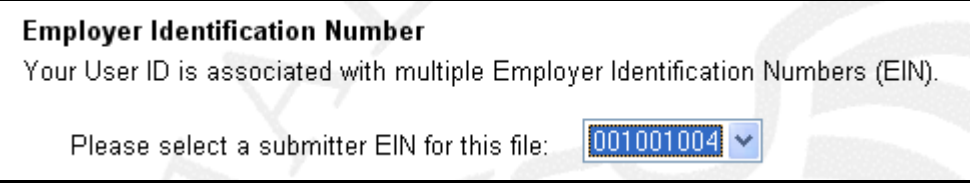

**Paso 11:** Seleccione el botón de **Resubmission to correct errors that prevented SSA from processing a previously submitted file (Select only if you received a Resubmission Noitce**) (en español, Presentar información de nuevo para corregir errores que no permitieron al Seguro Social procesar un archivo presentado previamente (**Seleccione solamente si recibió un Aviso para presentar información de nuevo**).El sistema activará los campos debajo del botón de Resubmission.

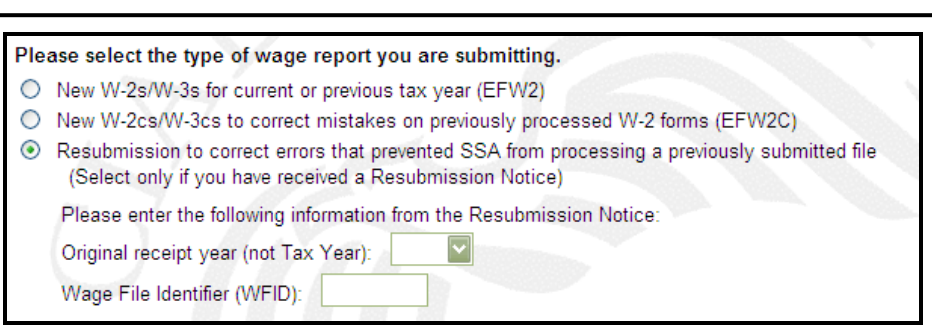

- **Paso 12:** Seleccione el Año de acuse original en el campo de **Original Receipt Year (not Tax Year)** (en español, Año de acuse original [no el año tributable]) del menú desplegable.
- **Paso 13:** Entre el WFID en el campo de Wage File Identifier (WFID) (en español, Identificador de Archivo de salario [WFID, sus siglas en inglés]).
- **Paso 14:** Seleccione el botón de **Continue** para acceder la página, Submit Your File (en español, Presentar su archivo). El botón de **Back to Step 1** (en español, Regresar al Paso 1) mostrará la página, Before You Start y el botón de **Quit without sending** (en español, Salir sin enviar) mostrará la página principal de BSO.

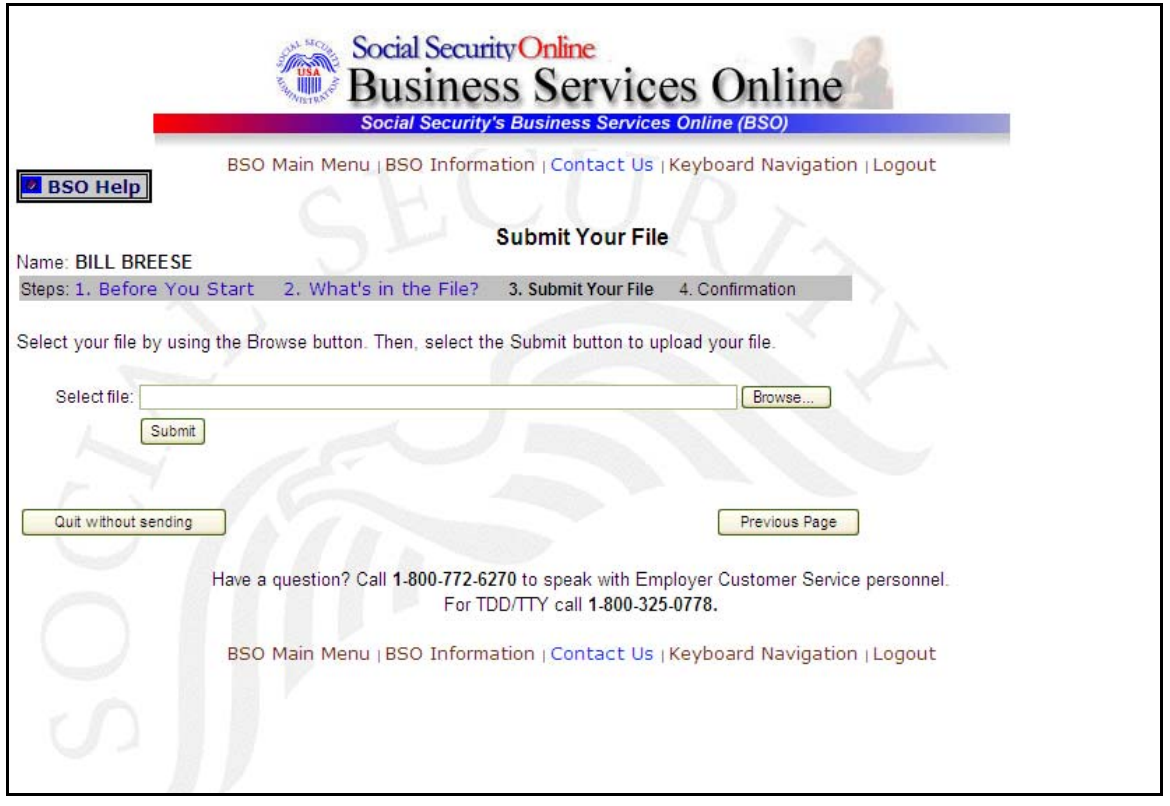

- **Paso 15:** Indique el nombre del archivo en el campo de Select file (en español, Seleccionar el archivo) o seleccione el botón de **Browse** (en español, Hojear) a la derecha del campo para seleccionar el archivo.
- **Paso 16:** Seleccione el botón de **Submit** (en español, Presentar) para presentar el archivo al Seguro Social. El botón de **Previos Page** (en español, Página anterior) mostrará la página, What's in the File? y el botón de **Quit without sending** mostrará la página principal de BSO. Después de mostrar la ventana de Submission in Progress (en español, presentación de información en marcha) el sistema mostrará la página, Confirmation – Your File Was Received (en español, Confirmación – Su Archivo fue recibido).
- **Paso 17:** Seleccione el botón de **OK** en la ventana desplegable para imprimir la página, Confirmation – Your File Was Received.

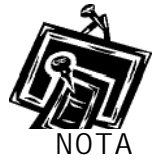

 $\overline{a}$ 

En este momento, imprima esta página y verifique el tamaño de su archivo.

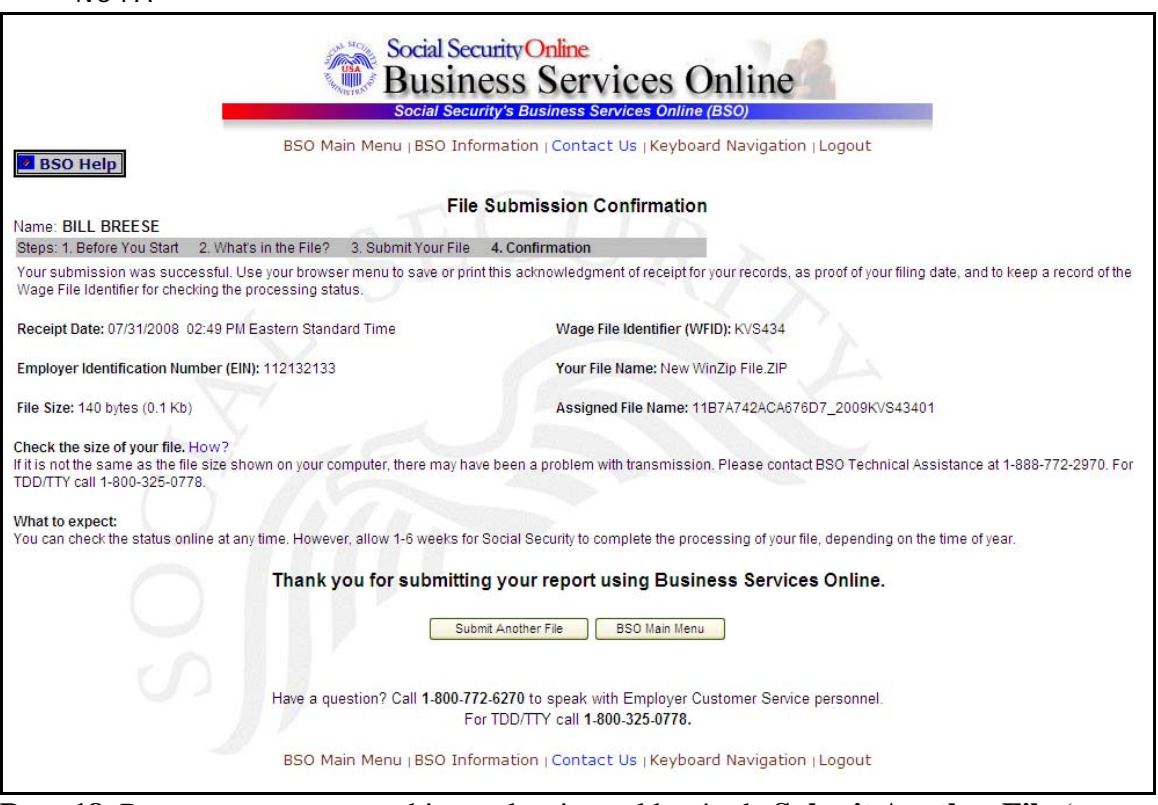

**Paso 18:** Para presentar otro archivo, seleccione el botón de **Submit Another File** (en español, Presentar otro archivo) para regresar a la página, What's in the File? Para regresar a la página principal de BSO, pulse el botón de **BSO Main Menu**.

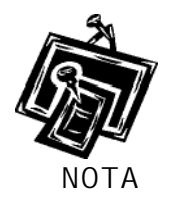

.

 $\overline{a}$ 

Si mientras está presentando un archive de salarios ocurre una interrupción en la comunicación, acceda al sistema de nuevo y seleccione el enlace de «**View File Wage Report Status [with or without] Name SSN Errors**» de la página principal del BSO para determinar si la transferencia del archivo fue exitosa. Si no muestra el archivo, tendrá que presentarlo nuevamente. Seleccione el tipo de presentación que seleccionó originalmente.

# **Lección 4: Cómo presentar un Archivo de reconciliación**

<span id="page-29-0"></span> $\overline{a}$ 

Siga las siguientes instrucciones para presentar un Archivo de reconciliación a la Administración del Seguro Social. Use esta opción solamente si usted recibió una carta de la Administración del Seguro Social notificándole de una discrepancia entre las cantidades de dinero mostradas en un formulario W-3 enviado a la Administración del Seguro Social y un Formulario 941 enviado al IRS.

- **Paso 1:** Dirija su navegador a la página, BSO Welcome (en español, Bienvenido a los Servicios por Internet para negocios): [www.segurosocial.gov/bso/bsowelcome.htm](http://www.segurosocial.gov/bso/bsowelcome.htm) (sólo disponible en inglés).
- **Paso 2:** Seleccione el enlace de **Login** (en español, Acceso) en la página, BSO Welcome. El sistema mostrará la página de Log In to BSO (en español, acceso al BSO).

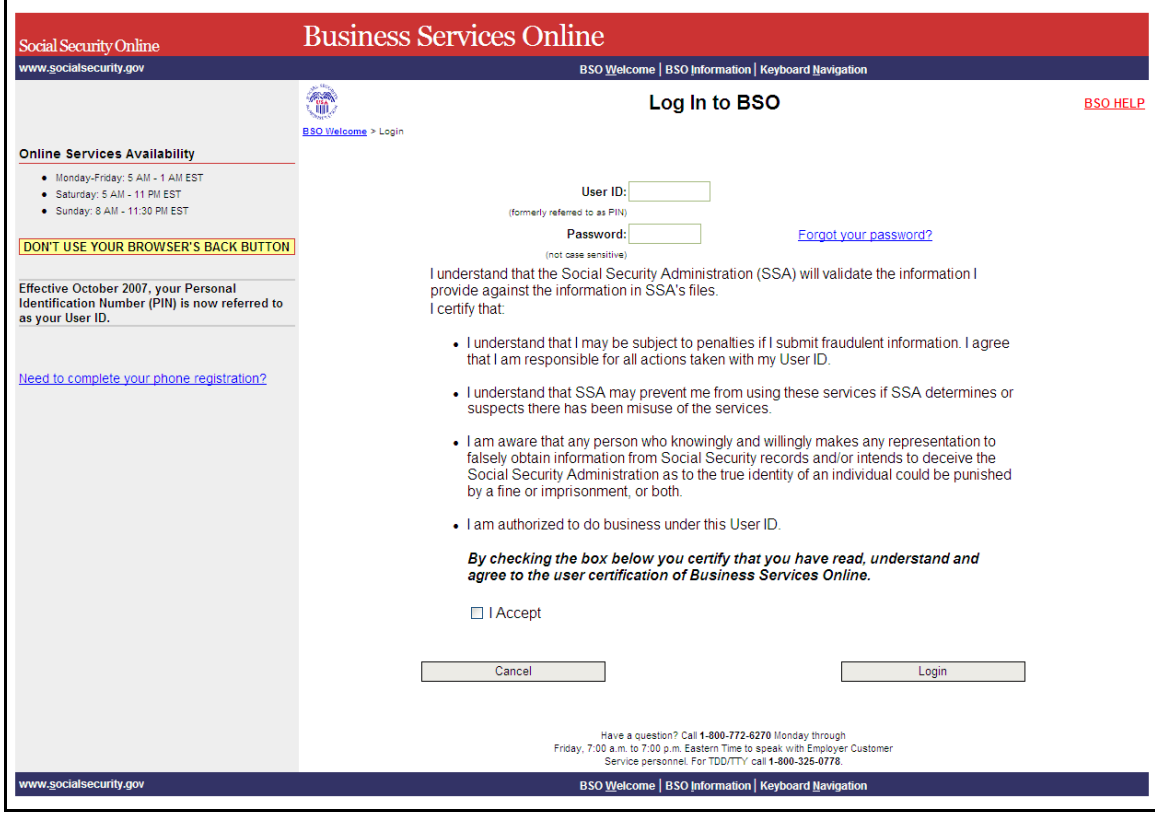

**Paso 3:** Ingrese su User ID (identificación del usuario) y contraseña.

**Paso 4:** Seleccione el botón de **I Accept** (en español, Acepto) después de leer las condiciones definidas en la página de Log In to BSO. Pulse el botón de Login para mostrar la página principal del BSO. (Para regresar a la página principal del BSO, pulse el botón de **Cancel.**)

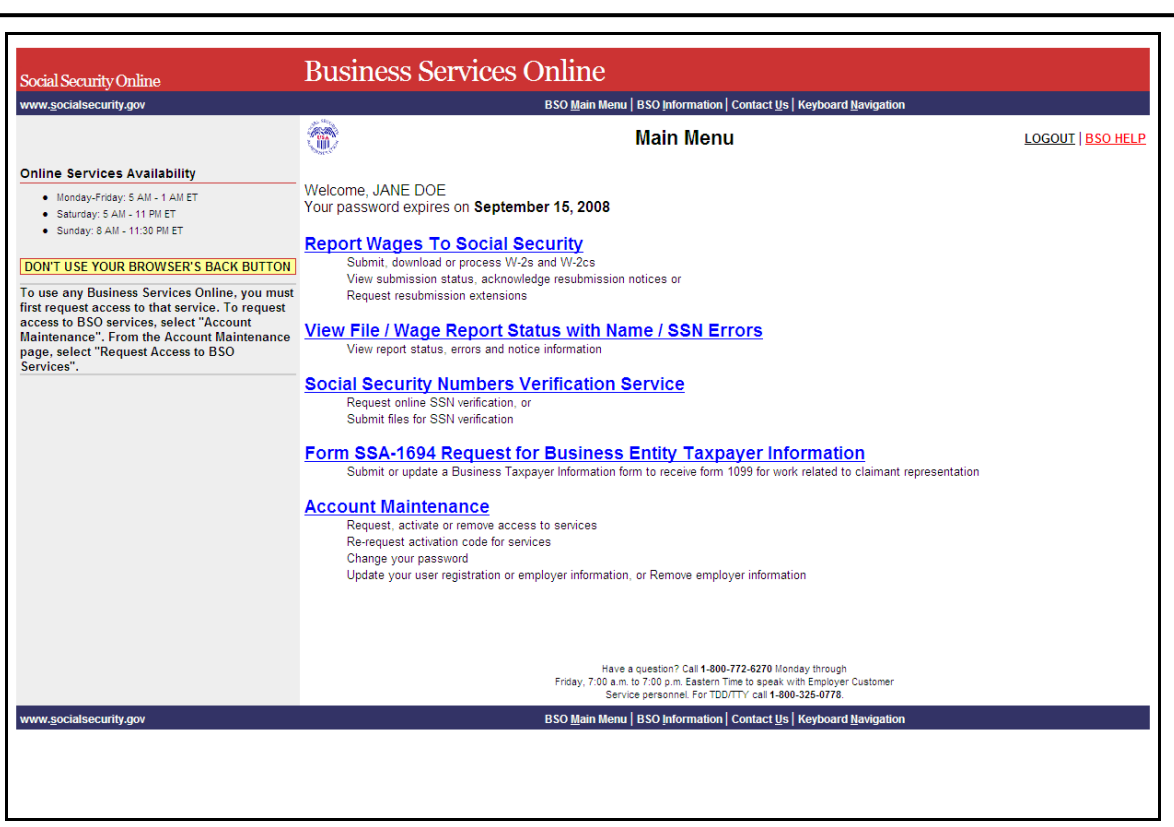

**Paso 5:** Seleccione el enlace de **Report Wages to Social Security** (en español, Presentar salarios al Seguro Social).

**Report Wages To Social Security** 

Submit, download or process W-2s and W-2cs View submission status, acknowledge resubmission notices or Request resubmission extensions

 El sistema mostrará la página, Report Wages to Social Security (en español, Presentar salarios al Seguro Social).

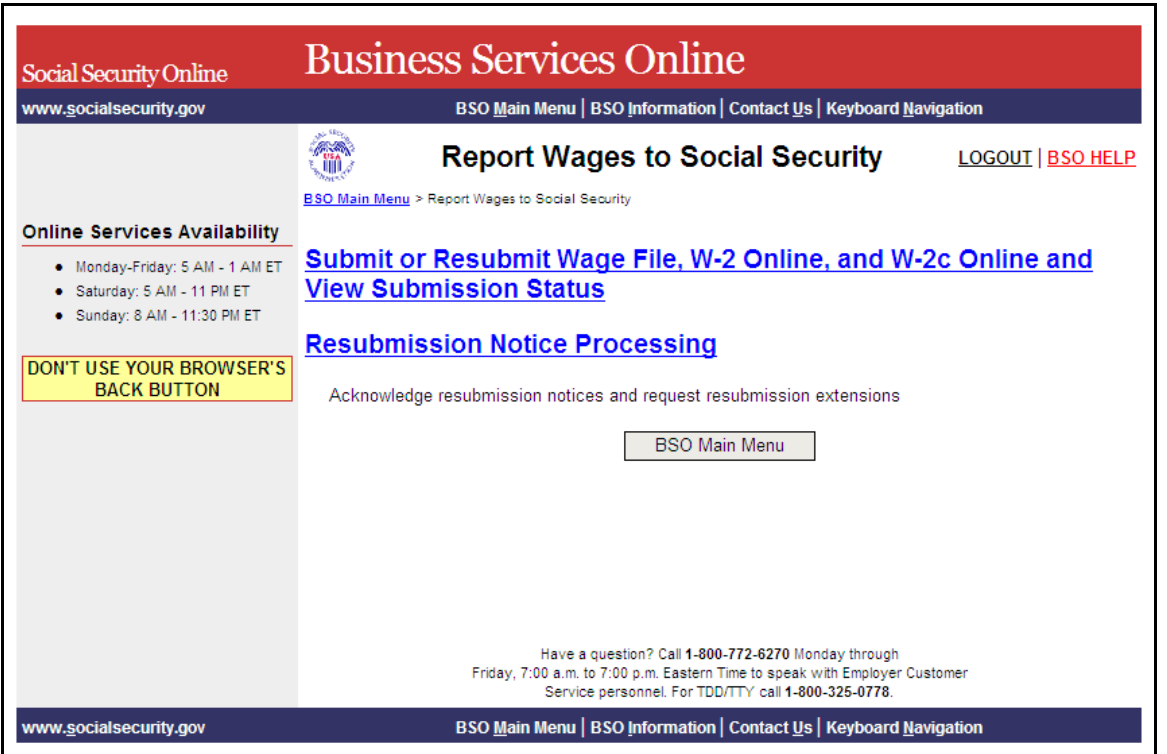

**Paso 6:** Seleccione el enlace de **Submit or Resubmit Wage File, W-2 Online, and W-2c Online and View Submission Status** en la página de Report Wages to Social Security.

(Para regresar a la página principal del BSO, pulse el botón de **BSO Main Menu**.)

### Submit or Resubmit Wage File, W-2 Online, and W-2c Online and **View Submission Status**

El sistema mostrará la página de Submit or Resubmit Wage File, W-2 Online, and W-2c Online and View Submission Status.

1

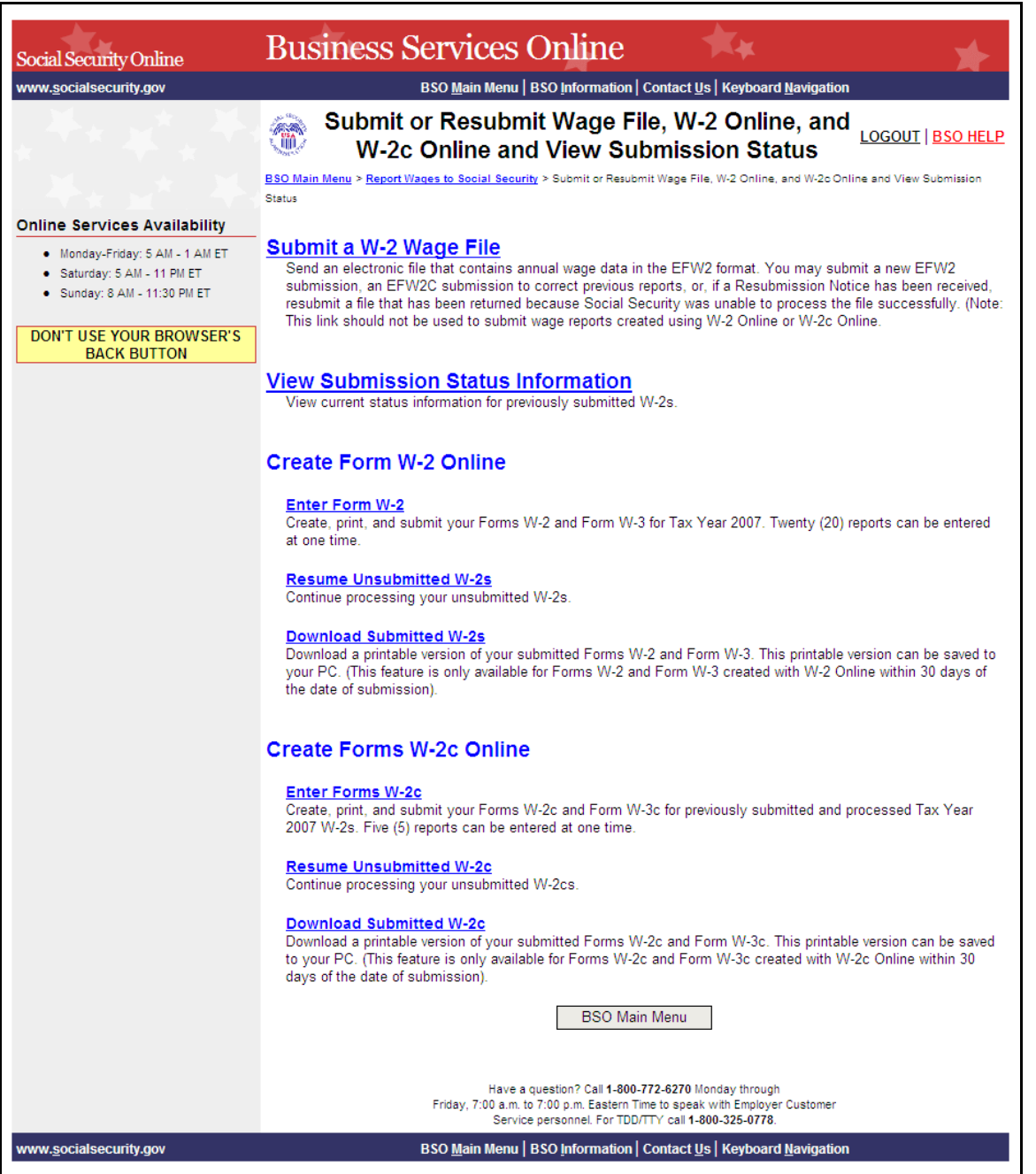

**Paso 7:** Seleccione el enlace **Submit a W-2 Wage File** (en español, Presentar un archivo de salarios W-2) en la página de Submit or Resubmit Wage File, W-2 Online, and W-2c Online and View Submission Status.

(Para regresar a la página principal del BSO, pulse el botón que lee **BSO Main Menu**.)

1

### **Submit a W-2 Wage File**

 $\overline{a}$ 

Send an electronic file that contains annual wage data in the EFW2 format. You may submit a new EFW2 submission, an EFW2C submission to correct previous reports, or, if a Resubmission Notice has been received, resubmit a file that has been returned because Social Security was unable to process the file successfully. (Note: This link should not be used to submit wage reports created using W-2 Online or W-2c Online.

El sistema mostrará la página de Wage Reporting Attestation (verificación de presentación de salarios).

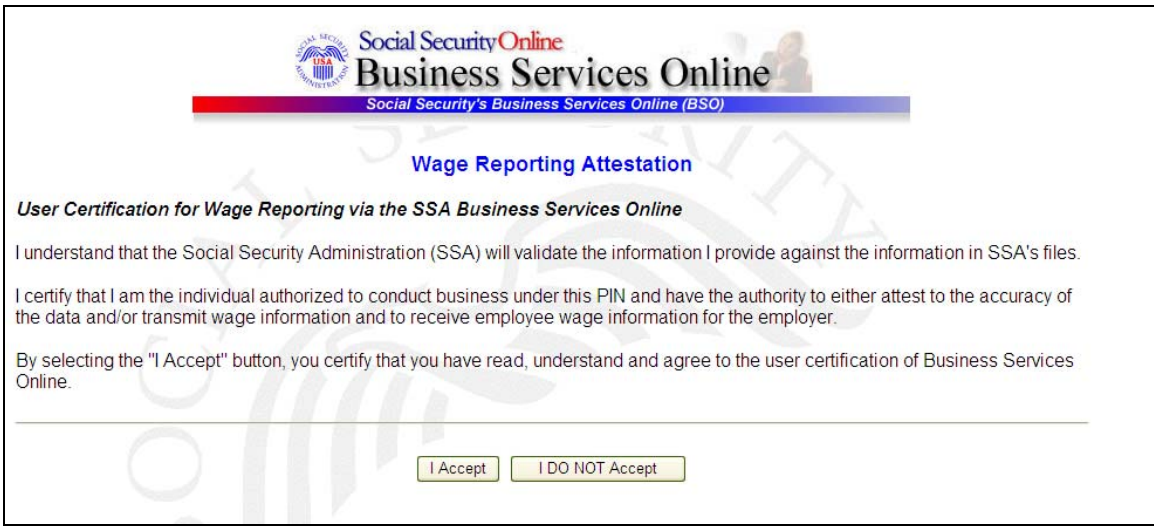

**Paso 8:** Pulse el botón de **I accept** después de leer las condiciones definidas en la página de Wage Reporting Attestation (confirmación de presentación de salarios). El sistema mostrará la página de Befote You Start (antes de que comience).

(Para regresar a la página principal del BSO, pulse el botón de **I DO NOT Accept** (No acepto).

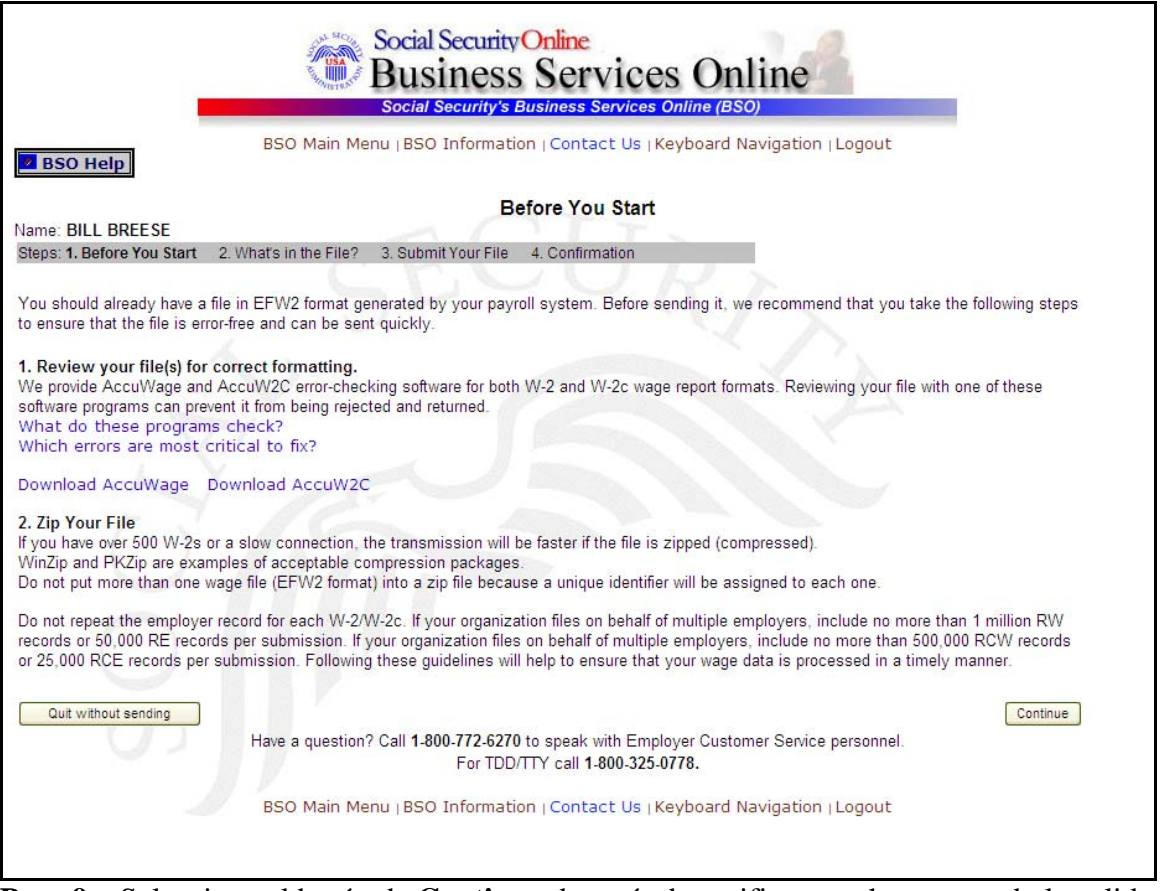

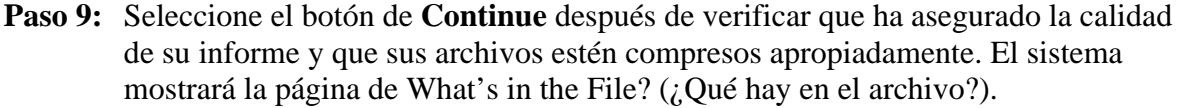

(Para regresar a la página principal del BSO, pulse el botón que lee **Quit without sending** (salir sin enviar).

1

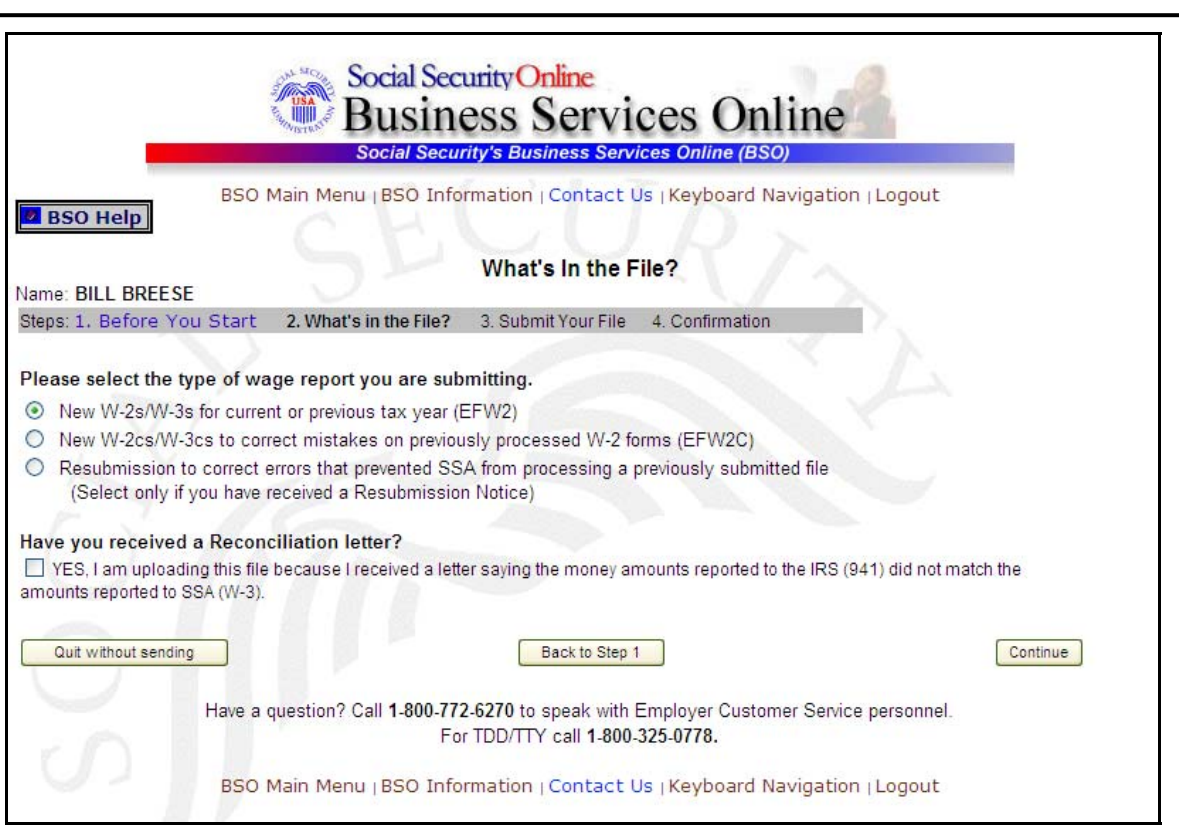

**Paso 10:** Si hay múltiples números de identificación del empleador (EIN, sus siglas en inglés) asociados con el presentador, entonces aparecerá un encasillado con una lista de EINs. Debe seleccionar un EIN de la lista. De lo contrario, proceda al Paso 12.

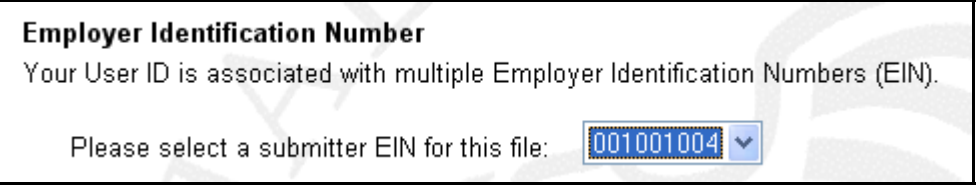

- **Paso 11:** Seleccione el tipo de archivo apropiado (New W-2, New W-2c, or Resubmission) (en español, W-2 nuevo, W-2c nuevo, o volver a presentar).
- **Paso 12:** Seleccione el encasillado de **Yes, I am uploading this file because SSA sent a letter saying the money amounts reported to IRS (941) did not match the amounts reported to SSA (W-3),** (en español, Sí, estoy cargando este archive debido a que el Seguro Social envió una carta indicando que las cantidades de dinero informadas al IRS (941) no concuerdan con las cantidades informadas al Seguro Social (W-3).

**Paso 13:** Pulse el botón de **Continue** (en español, Continuar) para acceder la página de Submit Your File (presentar su archivo). El botón de **Back to Step 1** (en español, Regresar al Paso 1) mostrará la página de Befote You Start (antes de que comience) y el botón de **Quit without sending** mostrará la página principal de BSO.

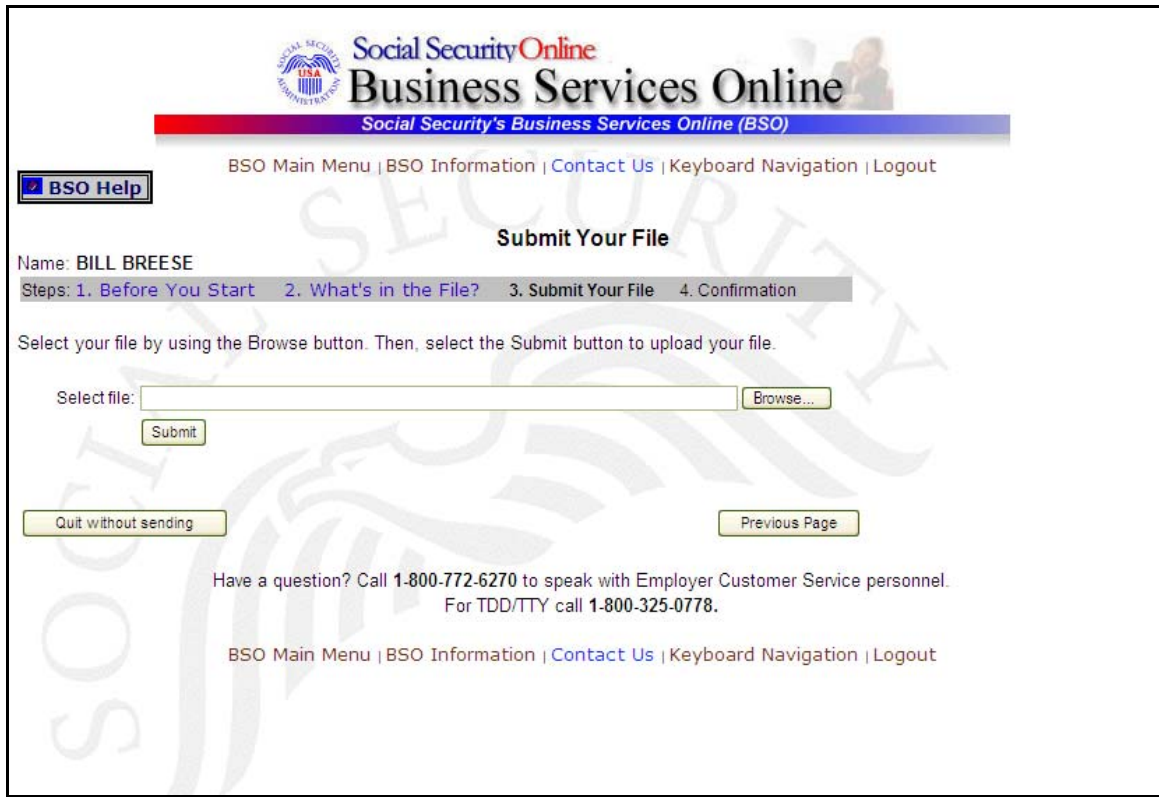

- **Paso 14:** Escriba el nombre del archivo en el campo de Select file (seleccione el archivo) o pulse el botón de **Browse** (curiosear) al lado derecho del campo para seleccionar el archivo.
- **Paso 15:** Pulse el botón de **Submit** para presentar el archivo al Seguro Social. (el botón de **Previous Page** muestra la página de What's in the File? (¿Qué hay en el archivo?) y el botón de **Quit without sending** muestra la página principal del BSO). Después de mostrar la ventana de Submission in Progress (para archivos grandes), el sistema mostrará la página de Confirmation – Your File Was Received (Confirmación – Su archivo fue recibido) con una ventana despegable con la opción de pedir que se imprima la confirmación.
- **Paso 16:** Seleccione el botón de **OK** en la ventana desplegable para imprimir la página, Confirmation – Your File Was Received. De lo contrario, pulse el botón de **Cancel** para cerrar la ventana despegable.

1

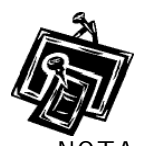

 $\overline{a}$ 

En este momento, imprima esta página y verifique el tamaño de su archivo.

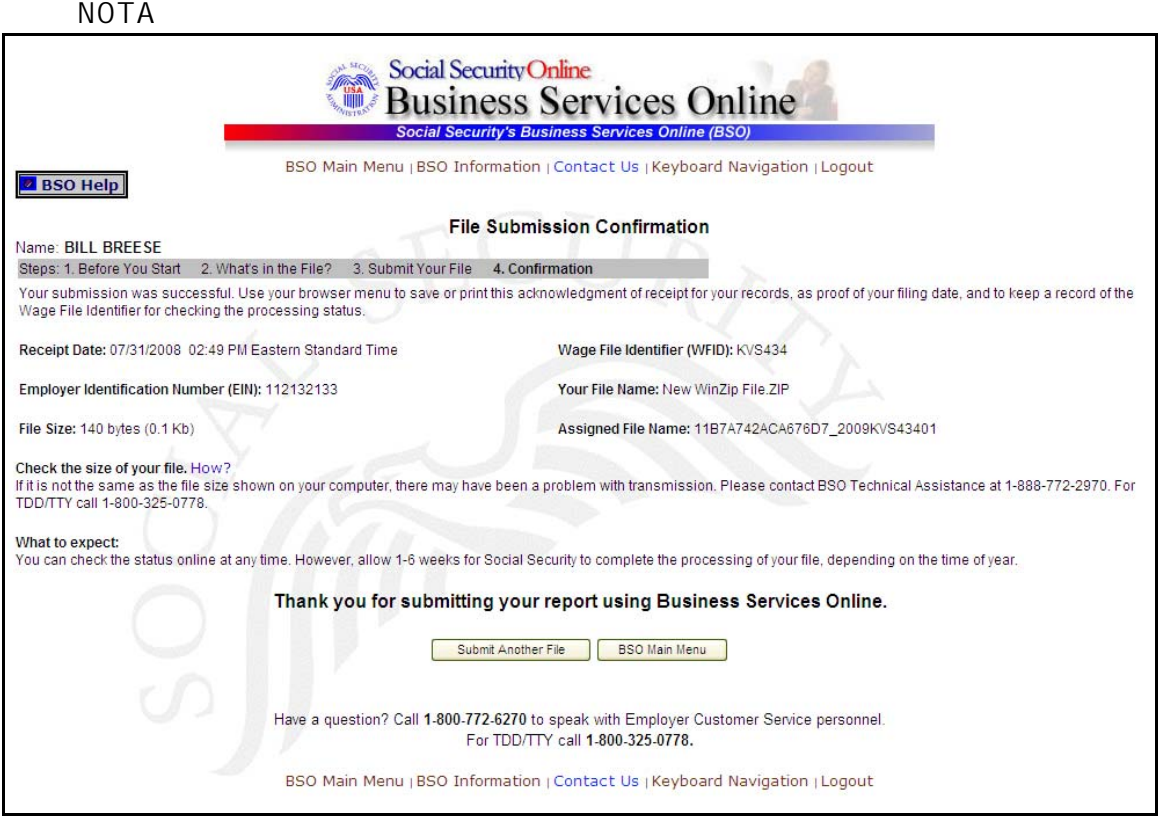

**Paso 17:** Para presentar otro archivo, seleccione el botón de **Submit Another File** (en español, Presentar otro archivo**)** para regresar a la página, What's in the File? Para regresar a la página principal de BSO, seleccione el botón de **BSO Main menu**.

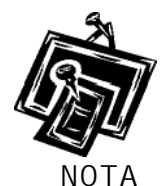

1

Si mientras está presentando un archive de salarios ocurre una interrupción en la comunicación, acceda al sistema de nuevo y seleccione el enlace de «**View File Wage Report Status [with or without] Name SSN Errors**» de la página principal del BSO para determinar si la transferencia del archivo fue exitosa. Si no muestra el archivo, tendrá que presentarlo nuevamente. Seleccione el tipo de presentación que seleccionó originalmente.